# **คคคู่มมือการใชช้งาน โปรแกรมตช้นแบบแผนททที่การประเมมินพมืพื้นททที่เสทที่ยงภภัยจากนพื้นาทคู่วม** โครงการความร่วมมือพัฒนาต้นแบบแผนที่และแบบจำลองการประเมินพื้นที่เสี่ยงภัยจากน้ำท่วม **เพมืที่อการพมิจารณารภับประกภันวมินาศภภัย ระยะททที่ 4 (เพมิที่มเตมิม) สนานภักงานพภัฒนาเทคโนโลยทอวกาศและภคมมิสารสนเทศ (องคค์การมหาชน)**

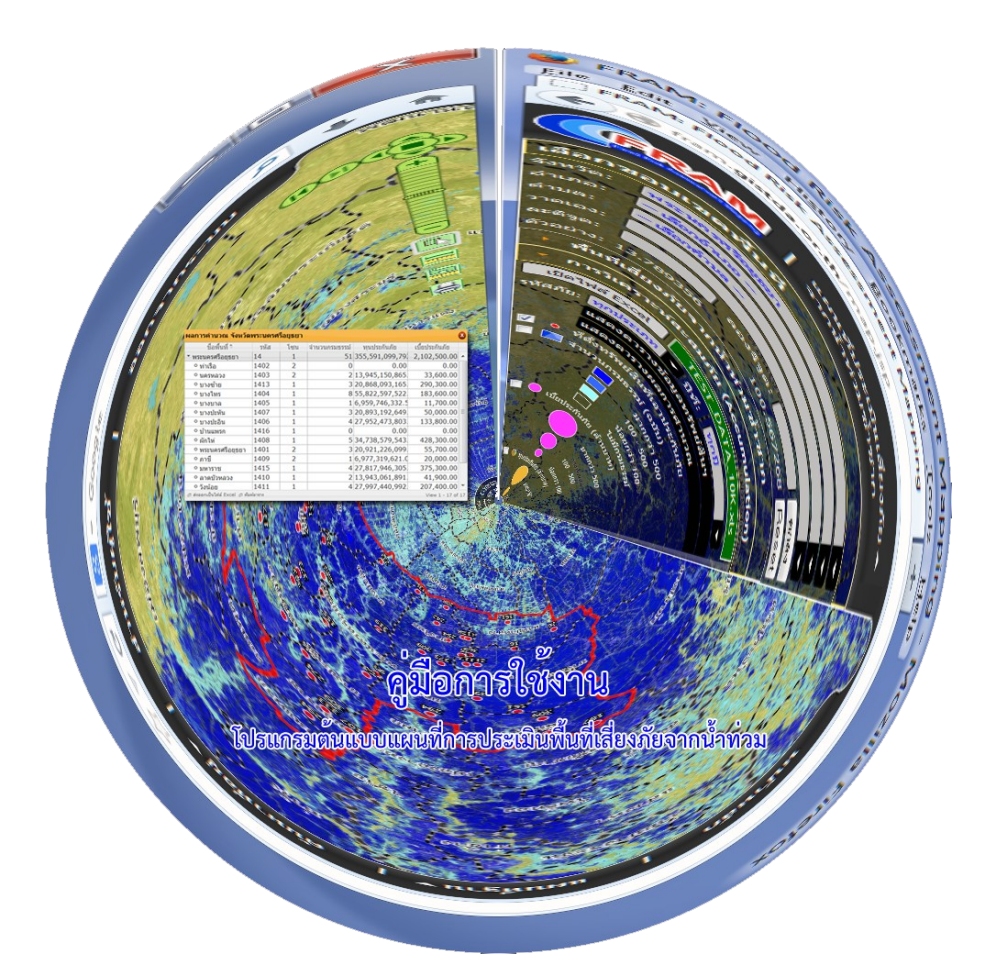

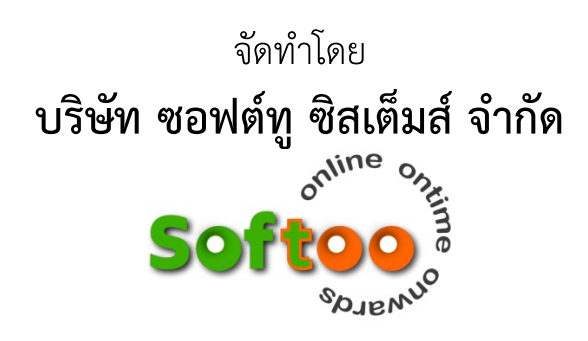

# สารบัญ

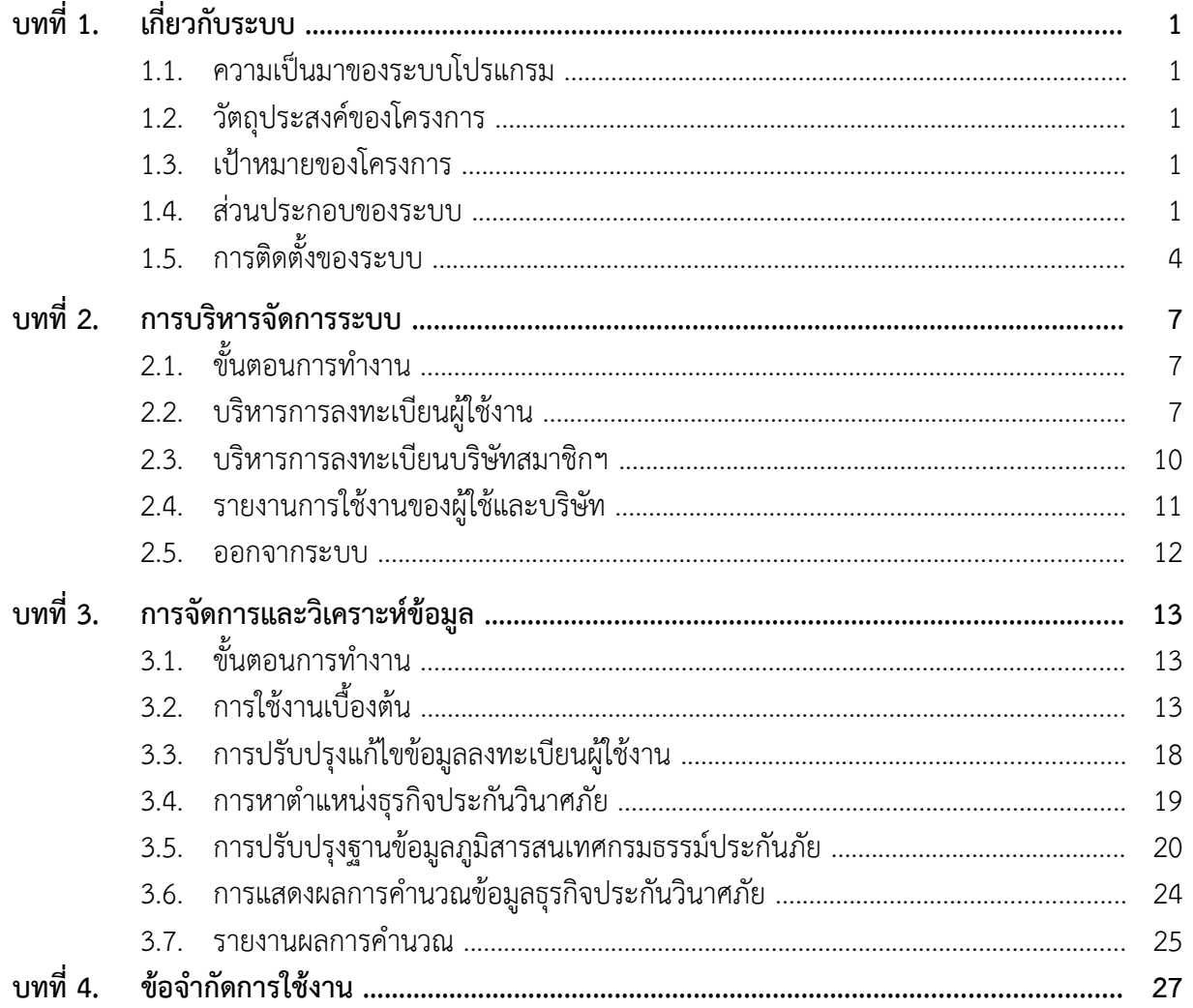

**บทททที่ 1 เกี่ยวกับระบบ** 

## **1.1. ความเปป็นมาของระบบโปรแกรม**

- สืบเนื่องจากความร่วมมือระหว่าง สมาคมประกันวินาศภัยไทย (สมาคมฯ) และ สำนักงานพัฒนาเทคโนโลยี อวกาศและภูมิสารสนเทศ (องค์การมหาชน) หรือ สทอภ. ในการจัดทำต้นแบบแผนที่และแบบ จำลองการประเมินพื้นที่เสี่ยงภัยจากน้ำท่วมเพื่อการรับประกันวินาศภัยในพื้นที่ลุ่มน้ำเจ้าพระยาและ ้ลุ่มน้ำท่าจีน เพื่อการประยุกต์ใช้งานข้อมูลภาพถ่ายจากดาวเทียมและข้อมูลภูมิสารสนเทศและการ จัดทำแบบจำลองทางคณิตศาสตร์ เพื่อการประเมินความเสี่ยงของพื้นที่เสี่ยงภัยน้ำท่วมอันจะนำไปสู่ การพิจารณารับประกันภัยที่มีความเหมาะสมและมีประสิทธิภาพ รวมไปถึงการกำหนดอัตราเบี้ย ี่ ประกันภัย ที่มีความน่าเชื่อถือและถูกต้องมากยิ่งขึ้น
- ้ด้วยภัยธรรมชาติเกิดขึ้นในบริเวณกว้างไม่จำกัดเฉพาะพื้นที่ในลุ่มน้ำภาคกลาง สทอภ. และ สมาคมประกัน วินาศภัยไทย จึงมีความเห็นร่วมกันที่จะพัฒนาระบบวิเคราะห์ข้อมูลที่จะได้นำเอาข้อมูลภูมิ สารสนเทศที่มีความครอบคลมพื้นที่ทั้งประเทศไทยมาวิเคราะห์ร่วมกับข้อมูลประกันภัย ทั้งนี้ เพื่อให้ ้ระบบสามารถให้บริการแก่บริษัทสมาชิกของสมาคมฯ ได้ครอบคลุมมากยิ่งขึ้น

### **1.2. วภัตถถุประสงคค์ของโครงการ**

- 1.2.1. เพื่อเพิ่มชั้นข้อมลทางภมิศาสตร์ การประเมินความเสี่ยงพื้นที่น้ำท่วมซ้ำซากเพิ่มเติมให้ครอบคลมทั่ว ทั้งประเทศปี 2562 และ 2563 รวมข้อมูลย้อนหลัง 13 ปี (2549 – 2561)
- 1.2.2. เพื่อปรับปรุงการให้บริการข้อมูลภูมิสารสนเทศออนไลน์ เพื่อการวิเคราะห์และประเมินผลความ เสี่ยงด้านอุทกภัย สำหรับธุรกิจประกันวินาศภัย

#### **1.3. เปป้าหมายของโครงการ**

สทอภ. และ สมาคมประกันวินาศภัยไทย มีระบบต้นแบบแผนที่และแบบจำลองการประเมินพื้นที่เสี่ยงภัยจาก ้น้ำท่วม เพื่อการพิจารณารับประกันวินาศภัยที่ครอบคลุมพื้นที่ทั่วทั้งประเทศ

## **1.4. สคู่วนประกอบของระบบ**

ระบบต้นแบบแผนที่การประเมินพื้นที่เสี่ยงภัยจากน้ำท่วม ประกอบด้วยฐานข้อมูลทางภูมิศาสตร์และโปรแกรม ให้บริการออนไลน์ มีรายละเอียด ดังต่อไปนี้

## 1.4.1. ฐานข้อมูลทางภูมิศาสตร์

ประกอบด้วยชั้นข้อมูลแผนที่ และ ข้อมูลที่อยู่ ครอบคลุมทั่วประเทศ ดังนี้

ก) ชั้นข้อมูลแผนที่แสดงพื้นที่น้ำท่วมในระยะเวลา 15 ปี ระหว่าง พ.ศ. 2549 – พ.ศ. 2563 (Yearly Flooding Area)

เป็นข้อมูลจัดทำจากข้อมูลภาพดาวเทียมระบบเรดาห์ และข้อมูลดาวเทียมระบบอื่นๆ ของ ส ิทอภ. แสดงถึงพื้นที่น้ำท่วมในแต่ละปีระหว่าง 2549 – 2563

ข) ชั้นข้อมูลการวิเคราะห์พื้นที่เสี่ยงภัยจากน้ำท่วมซ้ำซาก (Repeated Flooding Check) ้เป็นผลการวิเคราะห์ข้อมูลพื้นที่น้ำท่วมในระยะเวลา 15 ปี ตามชั้นข้อมูลที่ได้จากการ วิเคราะห์ด้วยเทคโนโลยีภูมิสารสนเทศ และแสดงผลเป็นพื้นที่ที่เกิดน้ำท่วมรายปี (พ.ศ. 2549 – 2563) (Yearly Flooding Area) และชั้นข้อมูลตามเงื่อนไขค่าดัชนี (Index) เป็น 4 แบบ ดังนี้

- พื้นที่ที่เกิดน้ำท่วมตั้งแต่ 4 ครั้งขึ้นไป ในระยะการเก็บข้อมูล 15 ปี กำหนดเป็นพื้นที่ที่มี ้ความเสี่ยงระดับรุนแรง หรือระดับสูง
- พื้นที่ที่เกิดน้ำท่วม 3 ครั้งในระยะ 15 ปี กำหนดเป็นพื้นที่ที่มีความเสี่ยงระดับปานกลาง
- พื้นที่ที่เกิดน้ำท่วม 2 ครั้งในระยะ 15 ปี กำหนดเป็นพื้นที่ที่มีความเสี่ยงระดับต่ำ
- พื้นที่ที่เกิดน้ำท่วม 1 ครั้ง หรือ พื้นที่ที่ไม่เคยเกิดเหตน้ำท่วม ในระยะ 15 ปี กำหนดเป็น พื้นที่ที่มีความเสี่ยงจากน้ำท่วม ในระดับต่ำที่สุด
- ค) ชั้นข้อมูลแผนที่ประเมินพื้นที่เสี่ยงภัยเนื่องจากน้ำท่วมรายตำบล (Flooding Risk Zoning) ้เป็นผลการวิเคราะห์ข้อมูลพื้นที่เสี่ยงภัยจากน้ำท่วมซ้ำซากที่ได้จาก ข) โดยซ้อนทับกับชั้น ข้อมูลขอบเขตตำบล และแสดงผลเป็น 5 กลุ่ม (Zone) กำหนดเงื่อนไขแบ่งกลุ่ม (Zoning Index) เป็น 5 แบบ ดังนี้
	- โซนที่ 1: กำหนดเงื่อนไข: ตำบลใดๆ ที่พื้นที่มีน้ำท่วมซ้ำซากตั้งแต่ 80% ขึ้นไปในช่วงระยะ เวลาที่กำหนดข้างต้น และพื้นที่เสียหายรวมกันเกินร้อยละ 50 ของปริมาณพื้นที่ ทั้งหมดของตำบลนั้นๆ
	- โซนที่ 2: <u>กำหนดเงื่อนไข</u>: ตำบลใดๆ ที่พื้นที่มีน้ำท่วมซ้ำซากตั้งแต่ 80% ขึ้นไปในช่วงระยะ เวลาที่กำหนดข้างต้นแต่มีพื้นที่เสียหายรวมไม่เกินร้อยละ 50 ของปริมาณพื้นที่ ทั้งหมดของตำบลนั้นๆ หรือ ตำบลใดๆ ที่พื้นที่มีน้ำท่วมซ้ำซากระหว่าง 60-79% และพื้นที่เสียหายรวมกันเกินร้อยละ 50 ของปริมาณพื้นที่ทั้งหมดของตำบลนั้นๆ
	- โซนที่ 3: <u>กำหนดเงื่อนไข</u>: ตำบลใดๆ ที่พื้นที่มีน้ำท่วมซ้ำซากระหว่าง 60-79% ในช่วงระยะ เวลาที่กำหนดข้างต้น และพื้นที่เสียหายรวมกันไม่เกินร้อยละ 50 ของปริมาณพื้นที่ ทั้งหมดของตำบลนั้นๆ หรือ ตำบลใดๆ ที่พื้นที่มีน้ำท่วมซ้ำซากระหว่าง 40-59% ในช่วงระยะเวลาที่กำหนดข้างต้น และพื้นที่เสียหายรวมกันเกินร้อยละ 50 ของ ปรมิมาณพมืพื้นททที่ทพัพื้งหมดของตจาบลนพัพื้นๆ
	- โซนที่ 4: <u>กำหนดเงื่อนไข</u>: ตำบลใดๆ ที่พื้นที่มีน้ำท่วมซ้ำซากระหว่าง 40-59% ในช่วงระยะ เวลาที่กำหนดข้างต้น และพื้นที่เสียหายรวมกันไม่เกินร้อยละ 50 ของปริมาณพื้นที่ ทั้งหมดของตำบลนั้นๆ หรือ ตำบลใดๆ ที่พื้นที่มีน้ำท่วมซ้ำซากระหว่าง 1-39% ใน ช่วงระยะเวลาที่กำหนดข้างต้น และพื้นที่เสียหายรวมกันเกินร้อยละ 50 ของ ปริมาณพื้นที่ทั้งหมดของตำบลนั้นๆ
	- โซนที่ 5: กำหนดเงื่อนไข: ตำบลใดๆ ที่ไม่มีพื้นที่น้ำท่วมตลอดช่วงระยะเวลาที่กำหนดข้างต้น ่ หรือ ตำบลใดๆ ที่ไม่ถูกจัดอยู่ในโซนที่ 1 ถึง 4
- ง) ชั้นข้อมลอาคารและที่อย่

ใช้ในการสืบค้นข้อมูลตำแหน่งทางภูมิศาสตร์ของอาคาร จากข้อมูลเลขที่บ้าน ถนน และ ขอบเขตการปกครอง (ตำบล อำเภอ และจังหวัด) เพื่อสนับสนุนการจัดทำและปรับปรุงฐาน ข้อมูลภูมิสารสนเทศกรมธรรม์ประกันภัย

จ) ชั้นข้อมูลแผนที่แสดงพื้นที่เสี่ยงภัยจากเหตุแผ่นดินไหว (Earthquake Intensity) เปป็นขต้อมภูลจากกรมทรพัพยากรธรณท (Department of Mineral Resources : DMR) แสดง ขอบเขตความเสี่ยงโดยกำหนดเงื่อนไขแบ่งกลุ่ม (Zoning Index) เป็น 5 แบบ ดังนี้

- โซนที่ 1: <u>กำหนดเงื่อนไข</u>: พื้นที่ใดๆ ที่อยู่ในเขตพื้นที่เสี่ยงภัยจากเหตุแผ่นดินไหวที่อยู่ใน ระดับเบา  $(\leq \text{III})$
- โซนที่ 2: กำหนดเงื่อนไข: พื้นที่ใดๆ ที่อยู่ในเขตพื้นที่เสี่ยงภัยจากเหตุแผ่นดินไหวที่อยู่ใน ระดับพอประมาณ (IV)
- โซนที่ 3: <u>กำหนดเงื่อนไข</u>: พื้นที่ใดๆ ที่อยู่ในเขตพื้นที่เสี่ยงภัยจากเหตุแผ่นดินไหวที่อยู่ใน ระดับค่อนข้างแรง (V)
- โซนที่ 4: <u>กำหนดเงื่อนไข</u>: พื้นที่ใดๆ ที่อยู่ในเขตพื้นที่เสี่ยงภัยจากเหตุแผ่นดินไหวที่อยู่ใน ระดับแรง (VI)
- โซนที่ 5: <u>กำหนดเงื่อนไข</u>: พื้นที่ใดๆ ที่อยู่ในเขตพื้นที่เสี่ยงภัยจากเหตุแผ่นดินไหวที่อยู่ใน ระดับแรงมาก (VII)
- 1.4.2. โปรแกรมให้บริการออนไลน์

เป็นระบบโปรแกรมต้นแบบแผนที่การประเมินพื้นที่เสี่ยงภัยจากน้ำท่วม ให้บริการใช้งานแบบ ออนไลน์ผ่านทางเครือข่ายอินเตอร์เน็ต โดยชื่อเว็บไซต์ http://fram.eistda.or.th ฟังก์ชั่นของโปรแกรม แบ่งออกเป็นสองกลุ่มใช้งาน ดังนี้

- (1) การบริหารจัดการระบบ มีฟังก์ชั่นการใช้งาน ดังนี้
	- บริหารจัดการข้อมูลบริษัทสมาชิกของสมาคมประกันวินาศภัยไทย เช่น ชื่อบริษัท ที่อยู่ และรายละเอียดสำหรับการติดต่อ คือ อีเมล์และชื่อเว็บไซต์
	- บริหารจัดการลงทะเบียนผู้ใช้งาน
	- รายงานการใช้งานของผู้ใช้ และ บริษัทในแต่ละเดือน
- (2) การใช้ระบบเพื่อการจัดการและวิเคราะห์ข้อมลประกันวินาศภัย
	- การปรับปรุงแก้ไขข้อมูลส่วนตัวของผู้ใช้ อาทิเช่น ชื่อและนามสกุล รหัสผ่าน และอีเมล์
	- ค้นหาตำแหน่งที่ตั้งธุรกิจประกันวินาศภัย เพื่อตรวจสอบความเสี่ยงภัยด้านอุทกภัยจากน้ำ ท่วมซ้ำซากในบริเวณพื้นที่ของธรกิจนั้นๆ
	- ปรับปรุงฐานข้อมูลภูมิสารสนเทศกรมธรรม์ประกันภัย โดยเพิ่มเติมข้อมูลจากระบบฯ ลง ในข้อมูลของผู้ใช้ ประกอบด้วย ค่าพิกัด รหัสขอบเขตการปกครองระดับตำบล ความ รุนแรงในการเกิดน้ำท่วมซ้ำซาก (Yearly Flooding Area และ Repeated Flooding Check) รหัสโซนของพื้นที่เสี่ยงภัยจากน้ำท่วม (Flood Risk Zone) และ รหัสโซนของ พื้นที่เสี่ยงภัยจากเหตุแผ่นดินไหว (Earthquake Intensity)
	- คำนวณและแสดงข้อมูลธุรกิจประกันวินาศภัยในระดับต่างๆ ประกอบด้วยระดับประเทศ ระดับจังหวัด ระดับอำเภอ ระดับตำบล หรือในบริเวณพื้นที่ที่ผู้ใช้วาดเอง
	- รายงานผลการคำนวณในรูปแบบแผนที่

ทั้งนี้ สำหรับวิธีการใช้งาน ให้อ้างอิงกับรายละเอียดตามที่ระบุในบทที่ 2 และบทที่ 3

## **1.5. การตมิดตภัพื้งของระบบ**

ระบบต้นแบบแผนที่การประเมินพื้นที่เสี่ยงภัยจากน้ำท่วม ติดตั้งบนระบบคอมพิวเตอร์ของ สทอภ. โดยโครง แบบ (Configuration) ของระบบ ประกอบด้วยระบบย่อย 4 ระบบ ดังนี้

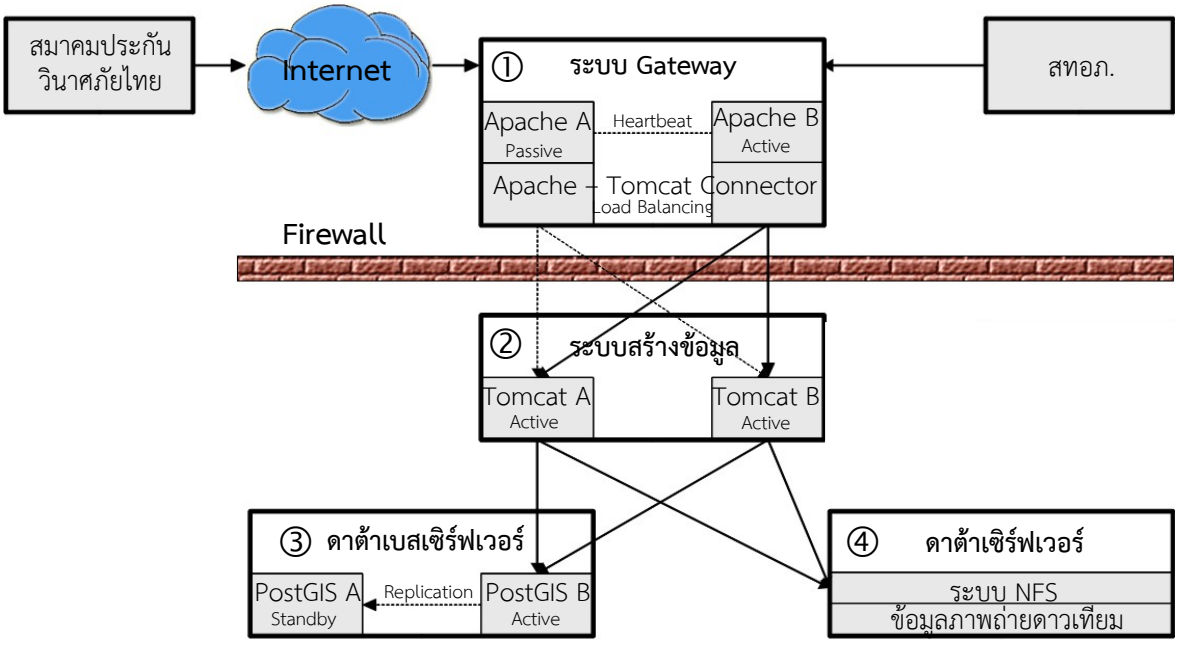

 $\, \mathsf{0} \,$  ระบบ Gateway เป็นเว็บเซิร์ฟเวอร์เชื่อมต่อกับระบบเครือข่ายอินเตอร์เน็ต ให้บริการข้อมูลแก่ระบบ โปรแกรมต่างๆ ของ สทอภ. หรือหน่วยงานภายนอก การทำงานแบบ Virtual Server ประกอบด้วย ระบบเว็บเซิร์ฟเวอร์จริง (Apache) จำนวนสองระบบ โดยชุดหนึ่งเป็นระบบหลัก (Active) และอีก ชุดหนึ่งเป็นระบบสำรอง (Passive) ทำงานในลักษณะ High Availability ด้วยโปรแกรม Heartbeat หมายถึงกรณีระบบหลักล้มเหลว โปรแกรม Heartbeat จะสั่งระบบสำรองทำงานแทน และเมื่อระบบหลักทำงานปกติแล้ว จะรับหน้าที่กลับมาเพื่อให้บริการต่อ

ระบบเว็บเซิร์ฟเวอร์แต่ละชุด ได้ติดตั้งโปรแกรม Apache – Tomcat Connector ซึ่งเชื่อมต่อกับ ระบบคำนวณและสร้างข้อมลอีกสองระบบ ซึ่งทำงานพร้อมๆ กันในลักษณะ Load Balancing เพื่อ การให้บริการข้อมูลอย่างมีประสิทธิภาพสูงสุด

นอกจากนี้ ระบบเว็บเซิร์ฟเวอร์นี้ เป็น Gateway ซึ่งเป็นช่องทางเดียวที่ระบบโปรแกรมภายนอก สามารถเชื่อมต่อเข้าสู่ระบบคำนวณและสร้างข้อมูล คือ GeoServer และ RESTful Services ที่ พัฒนาติดตั้งบนระบบเว็บเซิร์ฟเวอร์ (Tomcat) ในระดับถัดไป

- **② ระบบคำนวณและสร้างข้อมูล** เป็นระบบเว็บเซิร์ฟเวอร์ทำงานการคำนวณและผลิตข้อมูลตามที่ต้องการ ประกอบด้วยระบบ Tomcat Server จำนวนสองชด ทำงานพร้อมๆ กัน โดยรับคำสั่งจากระบบเว็บ เซิร์ฟเวอร์ใบระดับที่ (โ) ทำหน้าที่ ดังนี้
	- (a) การตรวจสอบสิทธิการใช้งาน

รับคำสั่งหรือคำขอจากระบบ Gateway ในระดับที่  $\mathbb O$  และตรวจสอบสิทธิการใช้งานของผู้ขอ คือระบบโปรแกรมของหน่วยงานภายนอก โดยตรวจสอบจาก IP Address ของเซิร์ฟเวอร์ ต้นทาง ฉะนั้น สำหรับหน่วยงานที่ประสงค์ใช้ข้อมูล ต้องนำ IP Address มาลงทะเบียนใน ระบบ

หลังจากผ่านการตรวจสอบสิทธิการใช้งานแล้ว โปรแกรม (b) RESTful Service หรือ (c) GeoServer จะรับหน้าที่ต่อ ซึ่งขึ้นอยู่กับรูปแบบของ URL ที่ผู้ขอส่งมา

(b) การให้บริการข้อมูลแบบ RESTful Service

รูปแบบของ URL ที่ให้บริการ ขึ้นต้นด้วย: http://fram.gistda.or.th/rest/\* โปรแกรมส่วนนี้เป็นโปรแกรมที่พัฒนาขึ้นโดยเฉพาะ พัฒนาด้วยเทคโนโลยี Java Servlet ตาม โครงสร้างของ Representative State Transfer หรือ RESTful Service ซึ่งเชื่อมโยงกับ ระบบฐานขต้อมภูลสร่วนกลาง (ระบบสร่วนททที่ ขต้างลร่าง) และสร่งขต้อมภูลททที่ตต้องการใหต้แกร่ผภูต้ขอในรภูป แบบ JSON (สำหรับข้อมูล MIS) หรือ GeoJSON (สำหรับข้อมูล GIS)

โปรแกรมสนับสนุน HTTP Methods ต่างๆ ประกอบด้วย GET: สำหรับการขอข้อมูล หรือ Read-Only POST: สำหรับการแก้ไข หรืออัพเดท (Update) ข้อมูล PUT: สำหรับการสร้าง ่ ข้อมูลใหม่ และ DELETE: สำหรับการลบทิ้งข้อมูล ซึ่งการแลกเปลี่ยนข้อมูลระหว่างโปรแกรมนี้ และโปรแกรมผู้ขอด้วย JSON และ GeoJSON

(c) การให้บริการข้อมูลแผนที่ GeoServer รูปแบบของ URL ที่ให้บริการ ขึ้นต้นด้วย: <u>http://fram.gistda.or.th/rest/gis/wms?</u> โปรแกรมให้บริการข้อมูลแผนที่ส่วนนี้ พัฒนาบนระบบ GeoServer ซึ่งเป็น Open Source สามารถดาวน์โหลดจากเว็บไซต์ http://geoserver.org/

GeoServer สนับสนุนการให้บริการข้อมูลแผนที่เชิงเส้น (Vector) และข้อมูลเชิงกริด (Raster และ Imagery) โดย API ตามมาตรฐาน OGC WMS, WFS และ WCS รายละเอียดของวิธีการ ดังนี้

ข้อมลแผนที่เชิงเส้น (Vector)

จัดเก็บข้อมูลในระบบฐานข้อมูล PostGIS โดย GeoServer เชื่อมต่อกับ PostGIS และนำ ข้อมูล Feature Classes มาสร้างเป็นชั้นข้อมูล Layer หรือ Layer Group ผู้ใช้สามารถใช้ API ของ OGC WMS และ WFS ในการขอข้อมูล GeoServer จะผลิตและส่งข้อมูลในรูปแบบ Raster เช่น \*.png, \*.jpg \*.gif สำหรับคำสั่ง WMS และ ในรูปแบบ Vector เช่น OpenLayers, KML, GML และ GeoJSON เป็นต้น สำหรับคำสั่ง WFS

<u>ข้อมูลแผนที่เชิงกริด (Raster และ Imagery)</u>

ข้อมูล Raster และ Imagery จัดเก็บในระบบดาต้าเซิร์ฟเวอร์ ประกอบด้วยเนื้อที่ 20 Terabytes และสามารถขยายเพิ่มเติมตามจำนวนข้อมูลที่มีให้บริการ

GeoServer สามารถให้บริการข้อมูล Raster และ Imagery ด้วยคำสั่ง OGC WMS และ WCS ตัวคำสั่ง WCS ใช้สำหรับการขอข้อมูลตามรายละเอียด (Resolution) ของข้อมูลต้นฉบับ และส่งข้อมูลในรูปแบบ GeoTIFF หรือ ArcGrid เป็นตัวอย่าง ซึ่งไม่เหมาะสมกับการเผยแพร่ ข้อมูลสำหรับเว็บแอพพลิเคชั่น ฉะนั้นในปัจจุบันระบบ FRAM ยังไม่เปิดบริการ WCS

GeoServer เชื่อมต่อกับระบบจัดเก็บข้อมูล หรือ ดาต้าเซิร์ฟเวอร์ผ่านมาตรฐาน NFS เพื่ออ่าน ี ข้อมูลจากเซิร์ฟเวอร์ หรือเก็บข้อมูลที่สร้างขึ้น เช่น Cache Tiles บนเซิร์ฟเวอร์

**3 <u>ระบบดาต้าเบสเซิร์ฟเวอร์</u> เป็นระบบฐานข้อมูลส่วนกลางประกอบด้วยข้อมูลภูมิสารสนเทศเ**ชิงเส้น (Vector) เช่น ชั้นข้อมูลพื้นที่น้ำท่วม และข้อมูล MIS เช่น ข้อมูลการลงทะเบียนผู้ใช้ และประวัติการ ใช้งาน

ระบบฐานข้อมูลส่วนกลางนี้ ประกอบด้วย PostgreSQL เวอร์ชั่น 9.3 และ PostGIS เวอร์ชั่น 2.0 จำนวนสองระบบ ทำหน้าที่เป็นระบบหลัก (Active) และระบบสำรอง (Standby) ระบบหลักให้ บริการข้อมูลได้ Read-Only และ Read-Write ข้อมูลใหม่หรือข้อมูลที่แก้ไขในระบบหลัก จะถูก สำรองไปที่ระบบสำรองด้วย WAL Streaming Replication โดยอัตโนมัติ ในขณะเดียวกัน ระบบ สำรองสามารถให้ใช้งานได้เป็น Read-Only หมายถึงรองรับคำสั่ง SQL Select สำหรับ แอพพลิเคชันที่ไม่ต้องการ Write ข้อมูล ก็สามารถใช้ข้อมูลจากระบบฐานข้อมูลสำรองเพื่อลด ปริมาณงานบนระบบฐานข้อมูลหลัก

**4 <u>ระบบดาต้าเซิร์ฟเวอร์</u> เป็นระบบจั**ดเก็บข้อมูลในรูปแบบไฟล์ เช่น ข้อมูลภาพถ่ายดาวเทียม ข้อมูล Cache Tiles และ Source Code ของเว็บเซิร์ฟเวอร์ เป็นต้น ซึ่งมีขนาดจัดเก็บข้อมูล 20 Terabytes และ สามารถขยายเพิ่มเติมตามจำนวนข้อมูลที่มีให้บริการ

ระบบดาต้าเซิร์ฟเวอร์เชื่อมต่อกับระบบโปรแกรมและเซิร์ฟเวอร์อื่นๆ ผ่านระบบ NFS เพื่อการใช้ ข้อมูลร่วมกันในระบบฯ

# **บทททที่ 2 การบรมิหารจภัดการระบบ**

## **2.1. ขภัพื้นตอนการทนางาน**

ส่วนนี้เป็นฟังก์ชันสำหรับผู้ดูแลระบบเท่านั้น

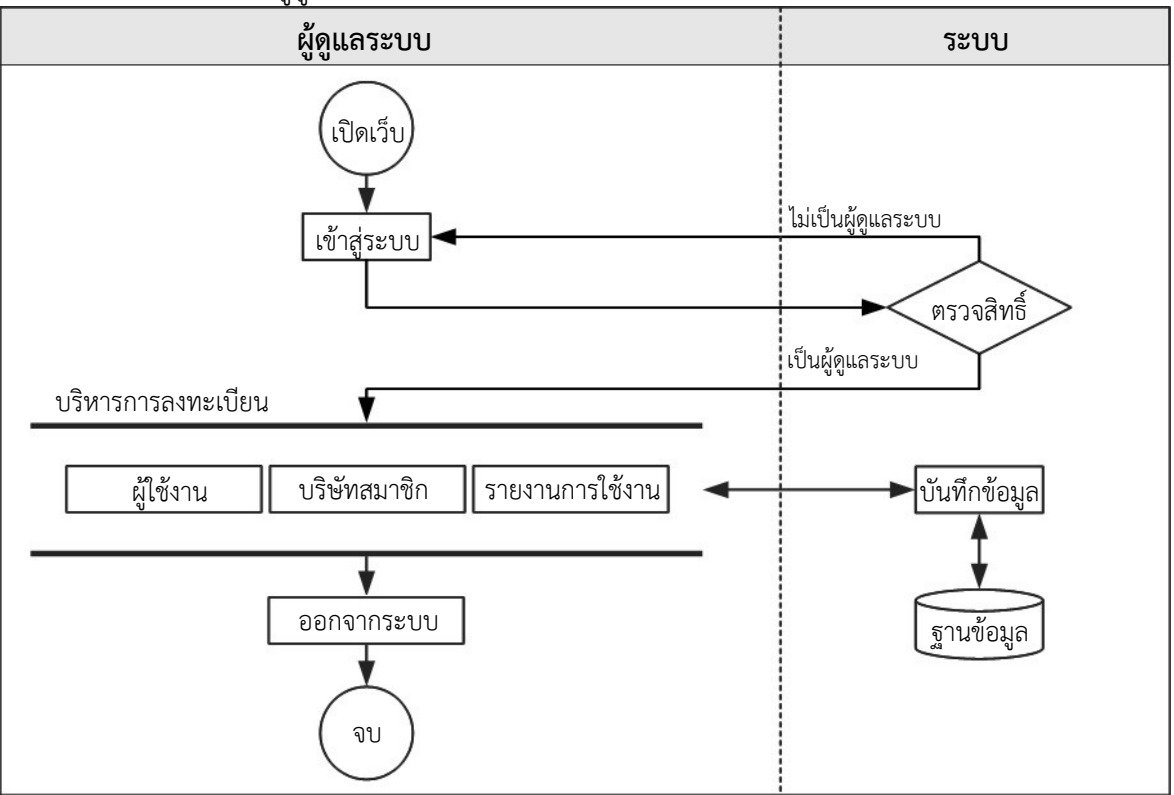

### **2.2. บรมิหารการลงทะเบทยนผคช้ใชช้งาน**

<u>เปิดเว็บไซต์</u> ี่ ชื่อเว็บไซต์· [http://fram.gistda.or.th](http://fram.gistda.or.th/)

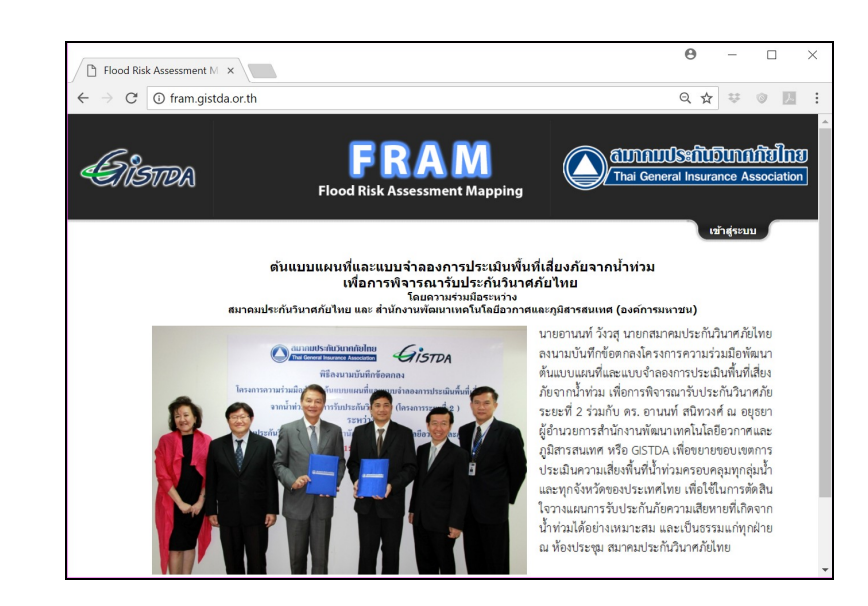

## เข้าส่ระบบ

จากหน้าแรก คลิกที่ Link **เข้าสู่ระบบ** แล้วใส่ชื่อผู้ใช้ และ รหัสผ่านให้ถูก ู้ต้อง แล้ว คลิกที่ปุ่ม **เข้าสู่ระบบ** หรือ กดคีย์ Fnter

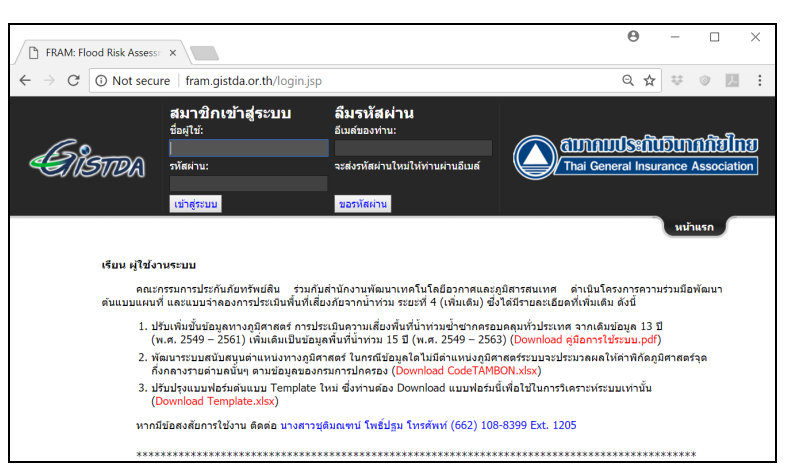

ลืมรหัสผ่าน

ึกรณีลืมรหัสผ่าน ในช่องอีเมล์ให้ใส่ อีเมล์ที่ลงทะเบียนกับชื่อผ้ใช้ แล้วคลิก

ี ที่ปุ่ม **ขอรหัสผ่าน** หรือกดคีย์ Enter ระบบจะสร้างรหัสผ่านใหม่ และ ส่งไปที่อีเมล์ตามที่ลงทะเบียนไว้

## บริหารการลงทะเบียนผู้ใช้งาน

สามารถสร้างผู้ใช้คนใหม่ ลบผู้ใช้ออกจากระบบ และระงับการใช้งานของผู้ใช้ เป็นต้น โดยหลังจากเข้าสู่ระบบ แล้ว ให้ไปที่หน้าจอบริหารการลงทะเบียนผ้ใช้งาน มีฟังก์ชั่นการทำงาน ดังนี้

- (a) **การลงทะเบียนผ้ใช้คนใหม่** จาก ตัวอย่างหน้าจอด้านขวามือ ให้ คลิกที่ Link **คื**อ ลงทะเบียนผู้ใช้ คนใหม่ จะแสดงหน้าจอข้างล่าง ให้กรอกข้อมูลครบถ้วนตามท ึกำหนด แล้วคลิกที่ปุ่ม **บันทึก** 
	- $**$  หมายเหต $**$
	- การลงทะเบียนผู้ใช้งานนั้น รหัสผู้ใช้และอีเมล์เป็นข้อมูล สำคัญที่ต้องไม่ซ้ำกับผู้ใช้ ึงานอื่นๆ
	- สำหรับรหัสผู้ใช้ รับอักษรไม เกิน 6 ตัว แนะนำใช้อักษร เริ่มต้นของชื่อและนามสกุล ของผู้ใช้ ตามด้วยอักษรอีก สองตัว เรียงจาก A–Z เพื่อ ให้รหัสไม่ซ้ำกัน รหัสผู้ใช้เป็น ตัว Identifier ของผู้ใช้ เช่น จะใช้ในการรายงานการใช้ งานซถึที่งไมร่สามาร ถแกต้ไข เปลี่ยนแปลงได้หลังจากลงทะเบียนแล้ว

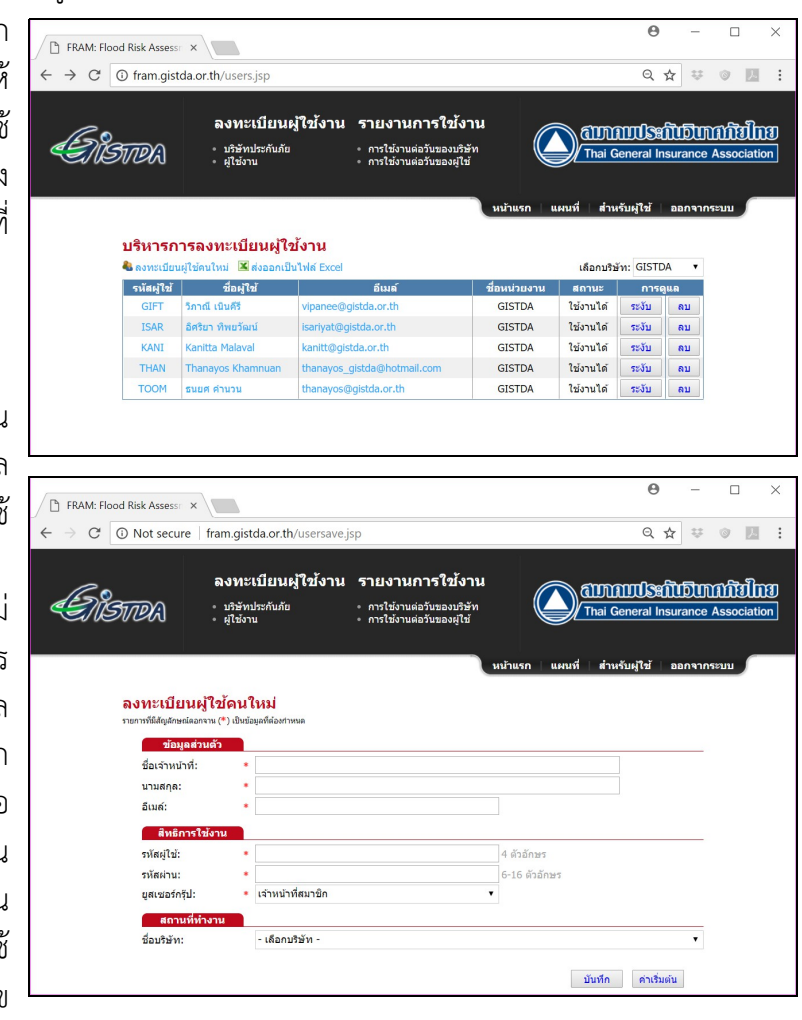

่ ส่วนอีเมล์ จะใช้ในการสื่อสารระหว่างระบบและผู้ใช้งาน เช่น การส่งรหัสผ่านใหม่ การส่งอีเมล์เพื่อ

ึการยืนยันการลงทะเบียน และ การแก้ไขอีเมล์ เป็นต้น

- $\bullet$  ส่วนชื่อบริษัท ถ้าไม่ได้ปรากฏในรายชื่อ List ให้ดำเนินการข้อ 2.3 ตามรายละเอียดถัดไปจากนี้
- (b) **ค้นหาผู้ใช้** โดยเลือกแสดงรายชื่อผู้ใช้งานของบริษัทใดบริษัทหนึ่ง โดยเลือกที่ชื่อรหัสหน่วยงานที่ปรากฏ บนมุมบนขวาของตารางรายชื่อผู้ใช้งาน
- (c) **ปรับปรง/แก้ไขข้อมลผ้ใช้** อาทิ ี่เช่น ชื่อ นามสกุล และสิทธิการ ใช้งาน โดยคลิกที่รหัสหรือชื่อ ของผ้ใช้จากตารางรายชื่อผ้ใช้ งาน หน้าจอจะแสดงแบบฟอร์ม พร้อมรายละเอียดข้อมูลเพื่อให้ ดจาเนมินการตามททที่ตต้องการ
- (d) **เปลี่ยนอีเมล์** ของผ้ใช้ ในหน้าจอ ข้อมลผ้ใช้ตามตัวอย่างที่แสดง ด้านขวามือ ให้คลิกที่ Link เปลี่ยนอีเมล์ เพื่อดำเนิน การต่อไป

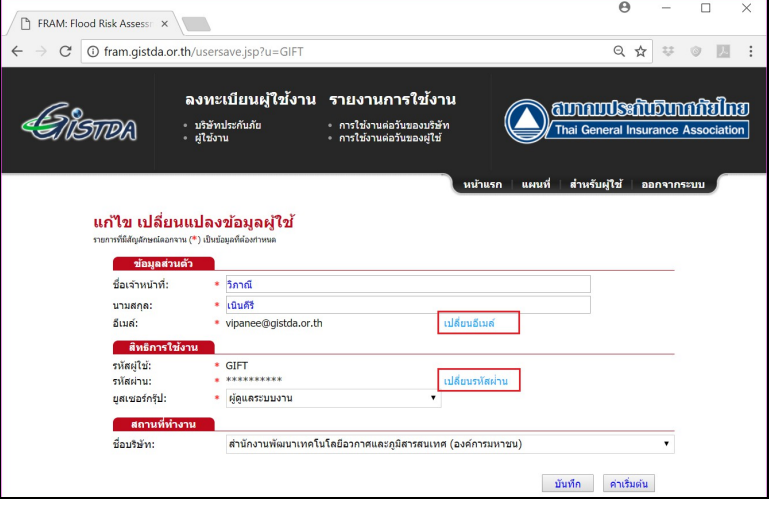

- $**$  หมายเหตุ $**$
- ระบบจะส่งอีเมล์ไปที่ที่อยู่ใหม่ที่จะเปลี่ยน ผู้ใช้ต้องเปิดอีเมล์เพื่อตอบรับการยืนยันจึงจะสามารถ เปลี่ยนใช้อีเมล์ใหม่ได้
- (e) เปลี่ยนรหัสผ่าน ของผ้ใช้ จากหน้าจอด้านบน คลิกที่ Link เปลี่ยนรหัสผ่าน แล้วดำเนินการต่อไป

B FRAM: Flood Risk Asset

- (f) **ระงับ** หรือเปิด **ให้ใช้งาน** แก่ผู้ ใช้ โดยคลิกที่ปุ่มที่ปรากฏในช่อง ขวามือของตารางรายชื่อผู้ใช้งาน
- (g) ผู้ใช้ที่ระงับไปจะไม่สามารถ ล็อกอินได้ ผู้ดูแลระบบสามารถ คลมิกททที่ปลปุ่ม **ใหช้ใชช้งาน** เพมืที่อคมืนสมิทธมิธ การใช้งานให้แก่ผู้ใช้นั้นๆ
- (h) **ลบ** ผู้ใช้ออกจากระบบ โดยคลิก ี่ ที่ป่ม **ลบ** ที่ปรากภในด้านขวา ของป่มระงับ เมื่อคลิกที่ป่มนี้แล้ว

C <sup>O</sup> fram.qistda.or.th/users.jsp ลงทะเบียนผ้ใช้งาน รายงานการใช้งาน **ammuksindunnitilno** ENSTADA • บริษัทปร<br>• ผ่ใช้งาน ∘ การใช้งานต่อวันของบริษั<br>∘ การใช้งานต่อวันของผ่ใช้ บริหารการลงทะเบียนผู้ใช้งาน ในลงทะเบียนผู้ใช้ดนใหม่ ⊠ี่ส่งออกเป็นไฟล์ Fr เลือกเซิษัท: GISTDA รหัสผ้ใช้ ชื่อผ้ใช้  $\frac{1}{2}$  annus notices ชื่อหน่วยงาน ใช้งานได้ GISTDA **ISAR BASE** MHETAH <del>ดูกระงับ</del> ให้ใช้งาน GISTDA au KANT Kanitta Malaya **GISTDA** ใช้งานได้ ระงับ ลบ GISTDA ใช้งานได้ THAN Thanayos Kh ระงับ ลบ **GISTDA** ใช้งานได้ ระงับ

โปรแกรมจะแสดงหน้าจอตามตัวอย่างข้างขวามือเพื่อให้ยืนยัน ซึ่ง ึการใช้ฟังก์ชั่นนี้ต้องระมัดระวัง เนื่องจากข้อมูลลบไปแล้วจะไม่ ี สามารถกู้คืนได้

(i) **สคู่งอทเมลค์ใหช้ผคช้ใชช้** โดยคลมิกททที่อทเมลค์ของผภูต้ใชต้ททที่ตต้องการ ระบบจะเปปิด โปรแกรมส่งอีเมล์ เช่น Microsoft Outlook เพื่อดำเนินการต่อไป

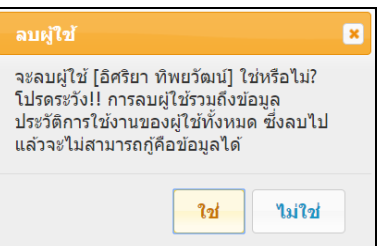

P FRAM: Flood Risk Assess  $\overline{C}$   $\overline{O}$  fram gistda or th/users.

้<br>บริษัทบ<br>เกิรโรก

**E**NSTRA

(j) **บภันททึกรายชมืที่อผคช้ใชช้เปป็นไฟลค์ Excel** โดยคลิกที่ Link K ส่งออกเป็นไฟล์ Excel ระบบจะส่งรายชื่อเป็นไฟล์ Excel ให้ โดยจะปรากฏในมุมล่าง ซ้ายของหน้าจอตามตัวอย่างข้างขวา มือ สามารถเปิดไฟล์ หรือ บันทึก ข้อมูลลงในที่เก็บ เช่น Hard Disk ของคอมพิวเตอร์

### **2.3. บรมิหารการลงทะเบทยนบรมิษภัทสมาชมิกฯ**

- หลังจากเข้าสู่ระบบแล้ว จากหน้าบริหาร การลงทะเบียนผู้ใช้งาน หรือหน้าอื่นๆ เลือก Link บริษัทประกันภัย ที่ปรากฏใน เมนในด้านบนสดของหน้าจอ จะแสดง หน้าจอบริหารการลงทะเบียนบริษัท ี สมาชิกตามตัวอย่างแสดงด้านขวามือ มี ฟังก์ชั่นการใช้งาน ดังต่อไปนี้
	- (a) **ลงทะเบียนบริษัทใหม่** ให้คลิกที่ Link **ก**่องทะเบียนบริษัทใหม่ หน้า จอจะแสดงแบบฟอร์มตามตัวอย่าง

ี ด้านล่างขวา กรอกข้อมูลให้ครบถ้วนตามที่กำหนด แล้วคลิกที่ปุ่ม **บันทึก**  $**$  หมายเหต $**$ 

- การลงทะเบียนบริษัทสมาชิกนั้น ชื่อย่อของบริษัทเป็นข้อมูลสำคัญที่ต้องไม่ซ้ำกับบริษัทอื่นๆ เนื่องจาก ชื่อย่อใช้เป็นรหัสบ่งชี้ ในการ
- ตรวจสอบเจ้าหน้าที่ของบริษัท และรายงานการใช้งานของผู้ใช้ ต่อวันในแต่ละเดือน
- (b) **ปรภับปรถุงแกช้ไขขช้อมคลของบรมิษภัท** โดยคลิกที่ชื่อบริษัทที่ปรากภในช่อง ซ้ายสดของตารางรายชื่อบริษัท หน้า จอจะแสดงแบบฟอร์มพร้อมราย ละเอทยดขต้อมภูลเพมืที่อใหต้ดจาเนมินการตาม ททที่ตต้องการ
	- $**$  หมายเหตุ $**$
	- ไม่สามารถแก้ไขเปลี่ยนแปลงชื่อ ย่อของบริษัท เนื่องจากเป็น Identifier ที่ใช้ในการเชื่อมโยง ในระบบ

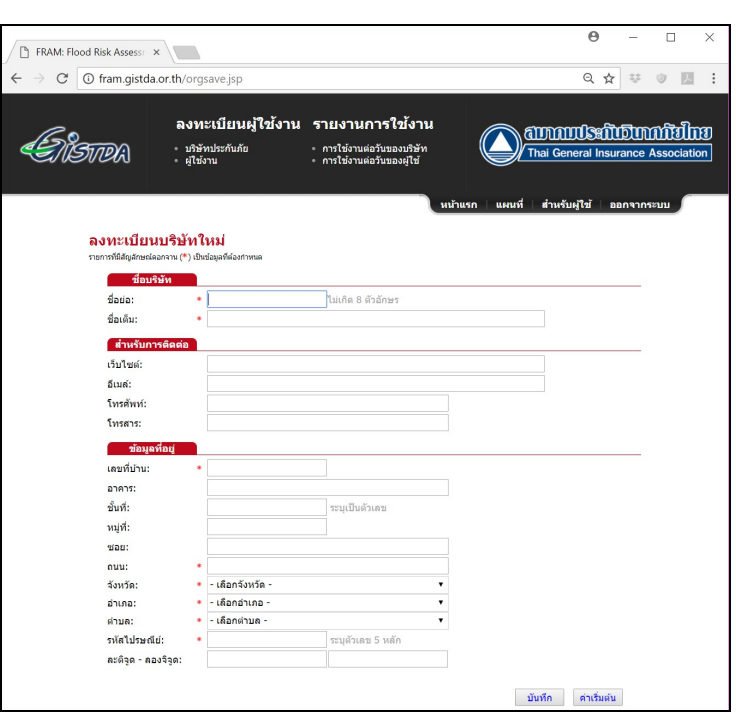

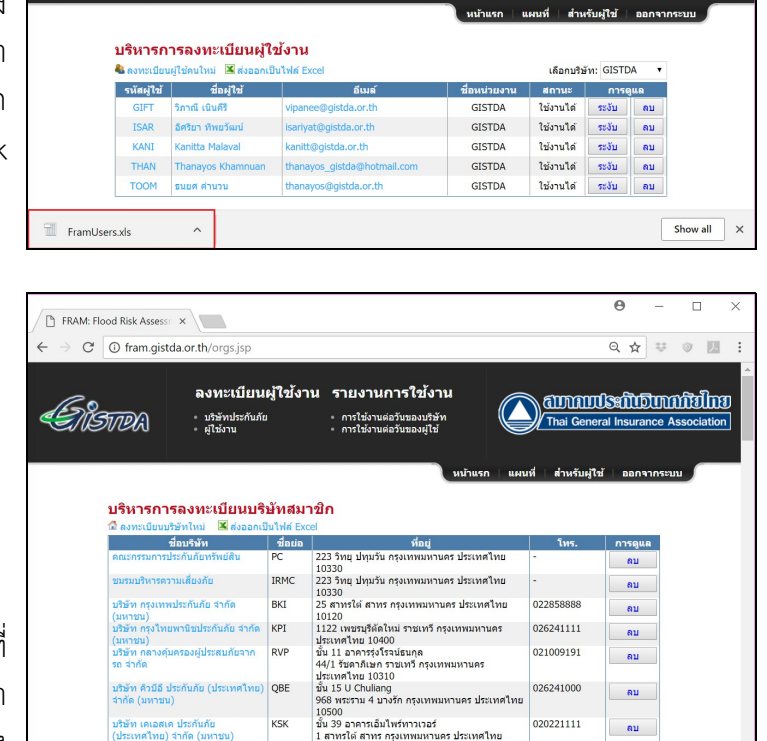

ลงทะเบียนผู้ใช้งาน รายงานการใช้งาน

การใช้งานต่อวันของบริษั<br>การใช้งานต่อวันของผ่ใช้

 $\overline{\square}$ 

 $\overline{a}$   $\overline{b}$   $\overline{c}$   $\overline{c}$   $\overline{c}$ 

**ammukaintumitilmi** 

Thai General Insurance Ass

- กรณีบริษัทมีการเปลี่ยนชื่อย่อ ให้ดำเนินการลงทะเบียนบริษัทใหม่ก่อน และโอนย้ายผู้ใช้ทั้งหมดของ ้บริษัทนั้นๆ มาที่บริษัทใหม่ จากนั้น ให้ลบข้อมูลเก่าของ ลบบริษัท บริษัทนั้นออกไป
- (c) **ลบบริษัท** ในหน้าจอบริหารการลงทะเบียนบริษัทสมาชิก คลิก ที่ปุ่มลบ ที่อยู่ด้านขวามือสุด โปรแกรมจะแสดงหน้าจอตาม ตัวอย่างข้างขวามือให้ยืนยัน
- (d) **บันทึกรายชื่อบริษัทฯ เป็นไฟล์ Excel** โดยคลิกที่ Link <mark>X</mark> ส่ง ออกเป็นไฟล์ Excel ระบบจะส่งรายชื่อบริษัทเป็นไฟล์ Excel

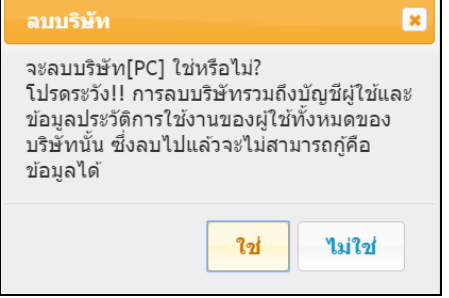

ให้ โดยจะปรากฏในมุมล่างซ้ายของหน้าจอสามารถเปิดไฟล์ หรือ บันทึกข้อมูลลงในที่เก็บ เช่น Hard Disk ของคอมพิวเตอร์

## **2.4. รายงานการใชช้งานของผคช้ใชช้และบรมิษภัท**

ผู้ดูแลระบบสามารถเรียกดูรายงานการใช้งานได้สองรูปแบบ คือการใช้งานต่อวันของบริษัท และ การใช้งานต่อ วันของผู้ใช้ในรอบหนึ่งเดือน โดยเลือกรูปแบบรายงานได้จากเมนูที่ปรากฏในด้านบนของหน้าจอ ผู้ ดูแลระบบยังสามารถบันทึกรายงานการใช้งานเป็นไฟล์ Excel โดยคลิกที่ Link K ส่งออกเป็นไฟล์ Excel

ตัวอย่างรายงานการใช้งานต่อวันของบริษัท

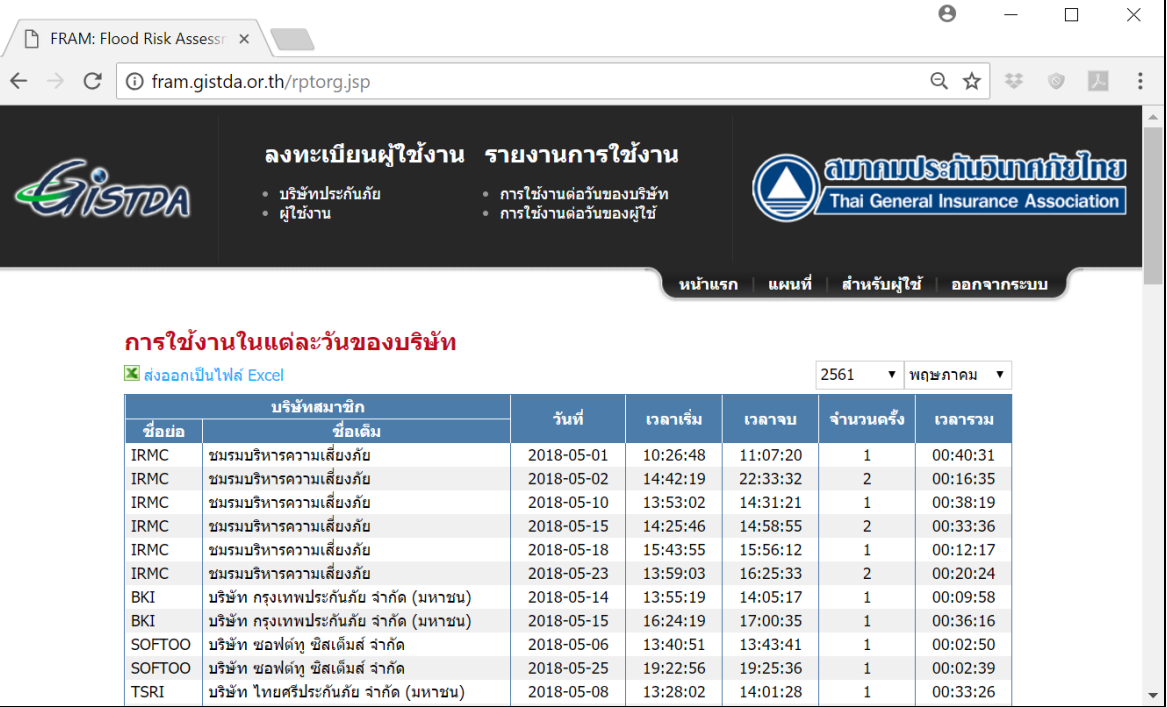

เพื่อการพิจารณารับประกันวินาศภัย ระยะที่ 4 (เพิ่มเติม)

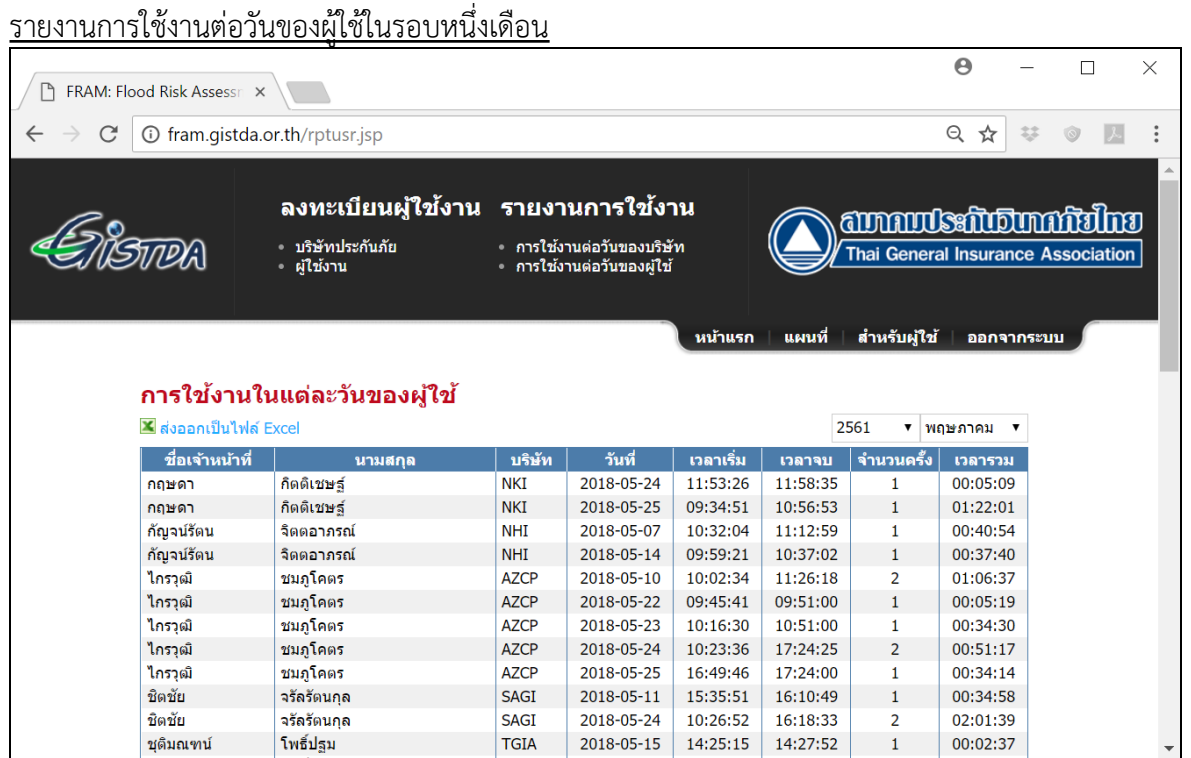

#### **2.5. ออกจากระบบ**

<u>เมื่อทำงานแล้วเสร็จ ให้คลิกที่เมน</u>ู **ออกจากระบบ** หน้าจอจะปรากฏให้ยืนยันอีกครั้ง ตามที่แสดงข้างล่าง

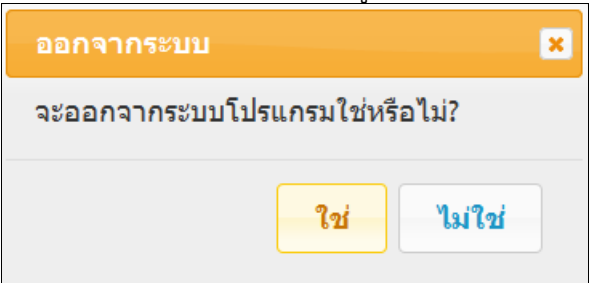

# **บทททที่ 3 การจภัดการและวมิเคราะหค์ขช้อมคล**

## **3.1. ขภัพื้นตอนการทนางาน**

เป็นฟังก์ชันสำหรับเจ้าหน้าที่ของบริษัทสมาชิก

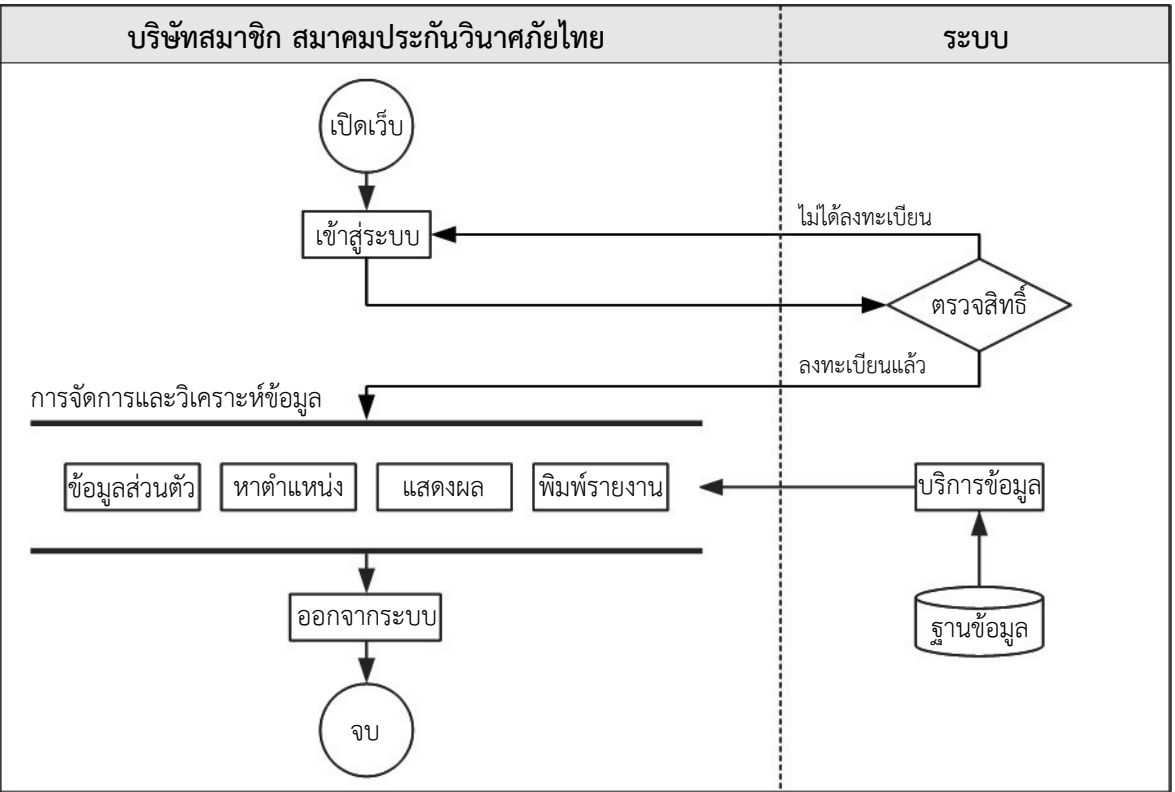

**3.2. การใชช้งานเบมืพื้องตช้น**

เปิดเว็บไซต์ ชื่อเว็บไซต์: [http://fram.gistda.or.th](http://fram.gistda.or.th/)

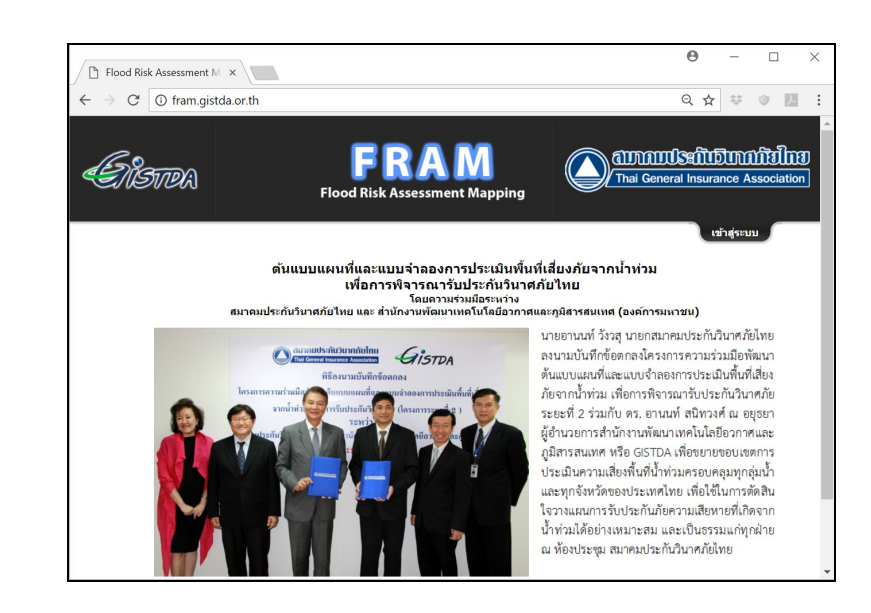

## เข้าส่ระบบ

จากหน้าแรก คลิกที่ Link เข้าสู่ระบบ แล้วใส่ชื่อผู้ใช้ และ รหัสผ่านให้ถูก ์ต้อง แล้ว ค<sup>ลิกที่ปุ่ม **เข้าสู่ระบบ** หรือ</sup> กดคทยค์ Enter

กรณีลืมรหัสผ่าน ในช่องอีเมล์ให้ใส่ อีเมล์ที่ลงทะเบียนกับชื่อผ้ใช้ แล้วคลิก ที่ป่ม ขอรหัสผ่าน หรือกดคีย์ Enter ระบบจะสร้างรหัสผ่านใหม่ และ ส่ง ไปที่อีเบล์ตามที่ลงทะเบียบไว้

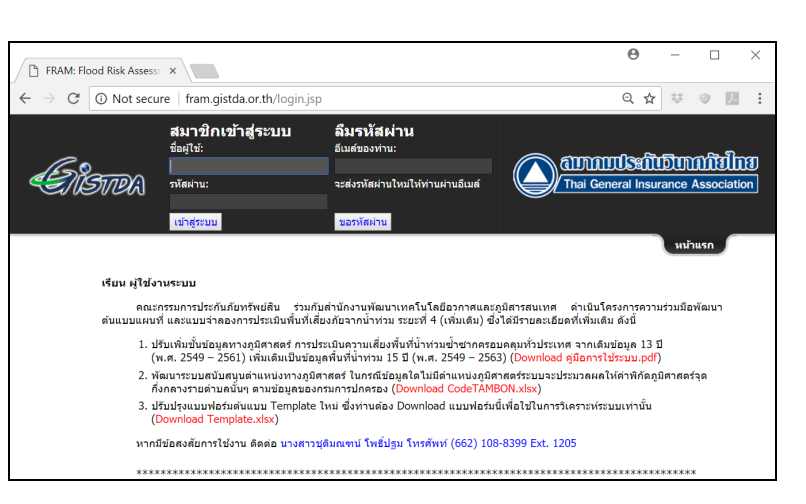

## การใช้งานแผนที่

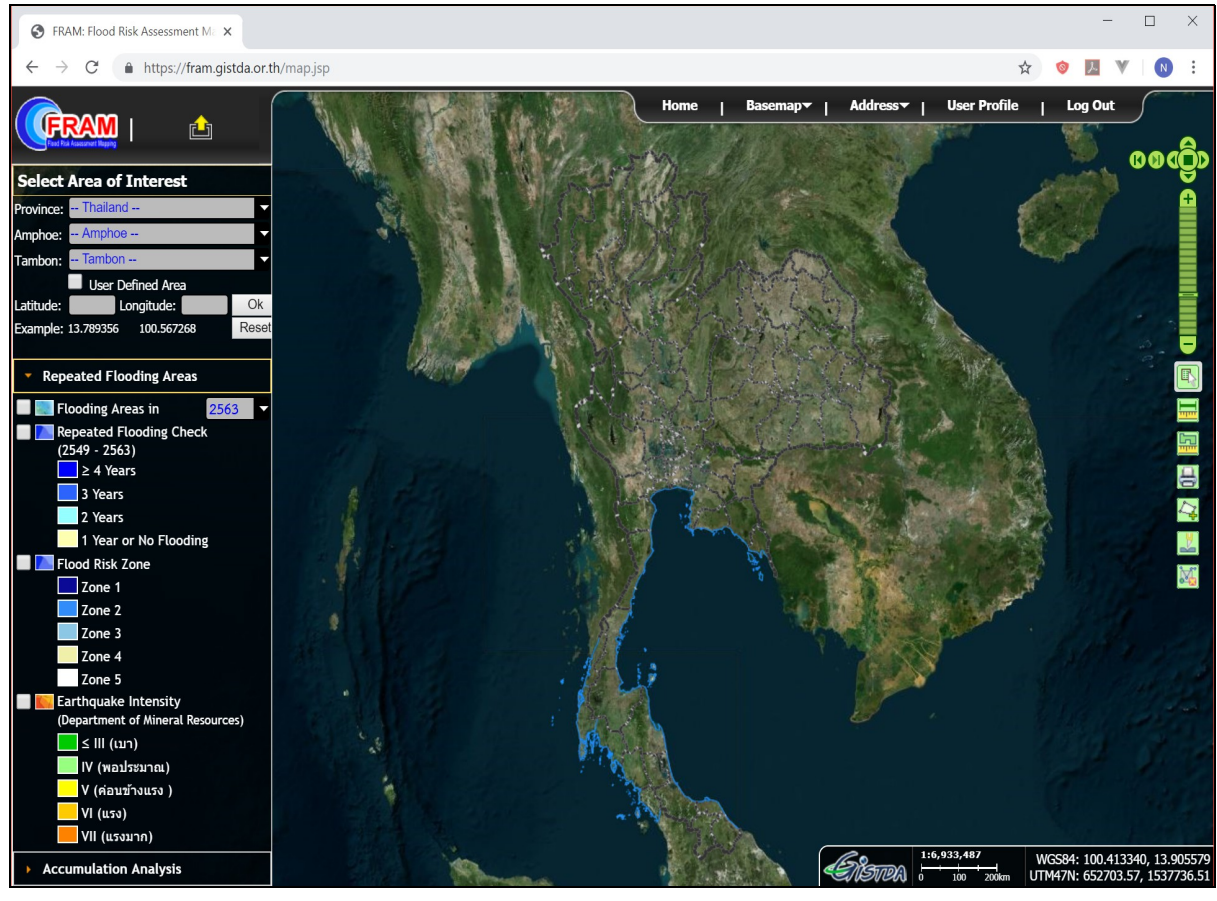

## <sub>ป</sub>ีฟังก์ชั่น ดังนี้

- (a) การขยายแผนที่ (Zoom in) ทำได้ด้วยวิธีการต่างๆ สี่วิธีการ ดังนี้
	- 1) คลิกบนแผนที่สองครั้งโดยรวดเร็ว (Double Click)
	- 2) จากเครื่องมือการควบคุมแผนที่ ที่ปรากฏในมุมบนขวาของหน้าจอ คลิกที่ปุ่มบวก (+)
	- 3) จากเครื่องมือการควบคุมแผนที่ ให้เลื่อน Zoom Bar สูงขึ้นจากที่แสดง
	- 4) กดคีย์ Shift ค้างไว้ แล้วคลิกบนแผนที่ จากนั้น ให้ลากเมาส์บนแผนที่ให้ครอบคลุมบริเวณที่ต้องการ แล้วปล่อยเมาส์
- (b) การย่อแผนที่ (Zoom out) ทำได้ด้วยวิธีการต่างๆ สามวิธีการ ดังนี้
	- 1) จากเครื่องมือการควบคุมแผนที่ ที่ปรากฏในมุมบนขวาของหน้าจอ คลิกที่ปุ่มลบ (-)
	- 2) จากเครื่องมือการควบคุมแผนที่ ให้เลื่อน Zoom Bar ต่ำลงจากที่แสดง
	- 3) กดคีย์ Ctrl + Shift ค้างไว้ แล้วคลิกบนแผนที่ จากนั้น ให้ลากเมาส์บนแผนที่ให้ครอบคลุมบริเวณที่ ต้องการ แล้วปล่อยเมาส์

\*\* หมายเหตุ \*\*

ถ้าต้องการย่อแผนที่น้อยๆ ให้ลากเมาส์ครอบคลุมพื้นที่ใหญ่ๆ ในทางตรงข้าม ถ้าต้องการย่อแผนที่ มาก ให้ลากเมาส์ครอบคลมพื้นที่เล็กๆ

- (c) การเลื่อนแผนที่ (Pan) ทำได้ด้วยสองวิธีการ ดังนี้
	- 1) คลิกเมาส์บนแผนที่และค้างไว้ แล้วเลื่อนเมาส์บนแผนที่ เมื่อได้บริเวณที่ต้องการแล้ว ให้ปล่อยเมาส์
	- 2) จากเครื่องมือการควบคุมแผนที่ คลิกที่ปุ่ม ไปซ้าย ( $\blacktriangle$  ) ไปขวา ( $\blacktriangleright$  ) ไปบน ( $\blacktriangle$  ) ไปล่าง ( $\blacktriangleright$  )
- (d) กลับไปที่หน้าจอแผนที่เริ่มต้น ทำได้ด้วยสองวิธีการ ดังนี้
	- 1) จากเครื่องมือการควบคมแผนที่ คลิกที่ป่ม (■)
	- 2) คลิกที่ป่ม [Reset] ที่ปรากภูในหน้าจอด้านซ้ายมือ
- (e) การย้อนแผนที่กลับไปที่หน้าก่อน หรือหน้าหลัง ให้คลิกที่ปุ่ม (**พ)** และ (**พ**) ของเครื่องมือการควบคุม แผนที่
- (f) การแสดงขอบเขตการปกครอง จังหวัด อำเภอ และตำบล ให้เลือกขอบเขตการปกครองที่ต้องการจาก ี รายชื่อจังหวัด อำเภอ และตำบลที่ปรากฏในหน้าจอซ้ายมือส่วนด้านบน **เลือกขอบเขตพื้นที่** หน้าจอ แผนที่จะแสดงตามตัวอย่าง ดังนี้

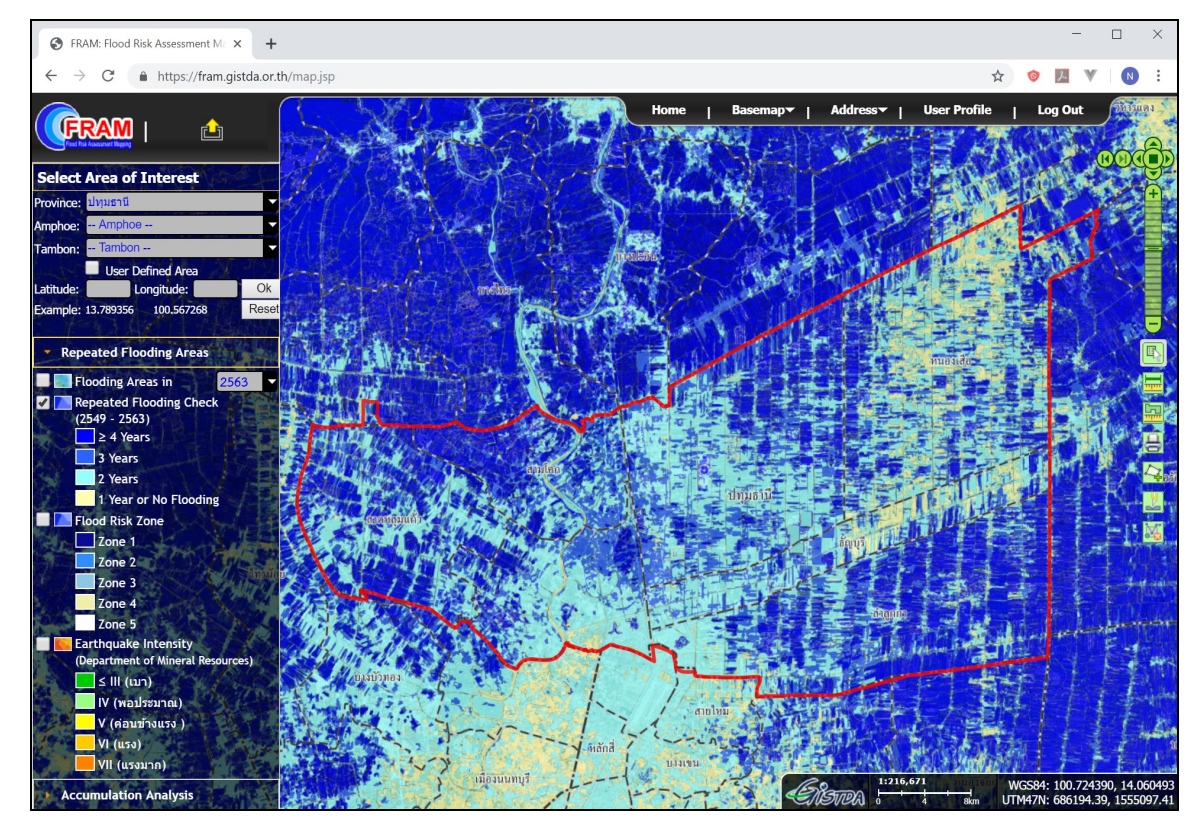

- (c) ค้นหาตำแหน่งพิกัด ให้ใส่ค่าพิกัดละติจูดและลองจิจูดในช่อง แล้วคลิกที่ปุ่ม [Ok]
- (h) อ่านพิกัดแผนที่ ให้เลื่อนเมาส์บนแผนที่ไปตำแหน่งที่ต้องการ พิกัดของตำแหน่งนั้นๆ จะแสดงในมมล่าง ขวาของแผนที่ด้วยระบบพิกัดสองระบบ คือ ระบบละติจูด/ลองจิจูด และระบบ UTM พร้อมกันนี้ สามารถอ้างอิงมาตราส่วนแผนที่ตามที่แสดง เช่น 1:216,671 ตามตัวอย่างข้างบน
- (i) การวัดระยะทางและขนาดพื้นที่ ให้คลิกที่เครื่องมือ <u>๒ </u>หรือ <u>๒ </u>ที่ปรากฏในด้านขวามือของหน้าจอ จาก นั้น คลิกบนแผนที่ในจุดต่างๆ ตามที่ต้องการ เมื่อไปถึงจุดสุดท้าย ให้ Double Click บนแผนที่ และ เมื่อ ต้องการจบการรังวัด ให้คลิกที่ปุ่ม <mark>แง</mark> หรือปิดหน้าต่างแสดงผลการรังวัด

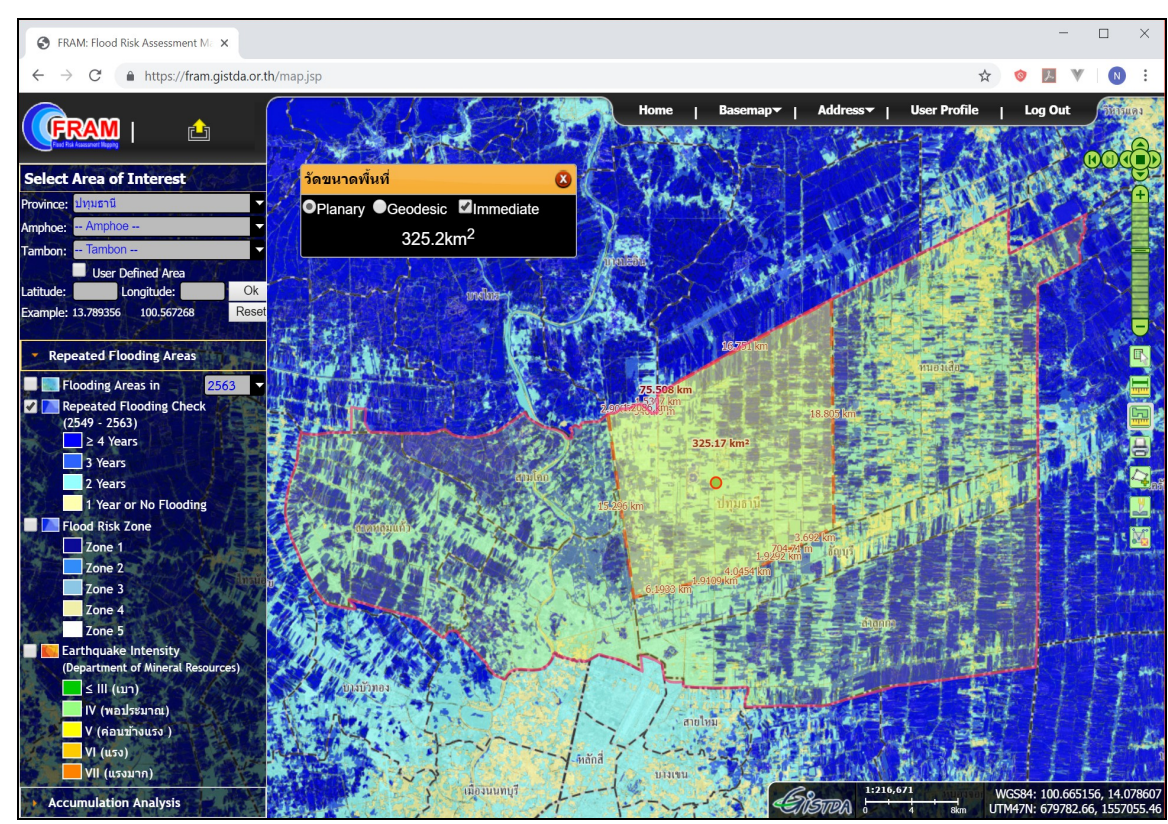

ตัวอย่างการวัดขนาดพื้นที่ มีตัวอย่างตามที่แสดงข้างล่าง

- (i) การแสดงหรือปิดชั้นข้อมลแผนที่ ชั้นข้อมูลแผนที่ต่างๆ ปรากฏในด้านซ้ายมือของหน้าจอ พร้อมปุ่ม Checkbox ให้คลิกที่ Checkbox ี สามารถแสดงหรือปิดชั้นข้อมูลแผนที่นั้นๆ จากหน้าจอแผนที่
- (k) การเปลี่ยนการแสดงแผนที่พื้นฐาน

มีแผนที่พื้นฐานในรูปแบบภาพถ่ายดาวเทียม และแผนที่เชิงเส้นจากแหล่งข้อมูลต่างๆ เช่น Google Map, Microsoft Bing Map และ OpenStreet Map ให้เลือก โดยคลิกที่เมนู **แผนที่ฐาน** จะปรากฏหน้าจอ ้ตามที่แสดงข้างล่างเพื่อให้เลือกใช้

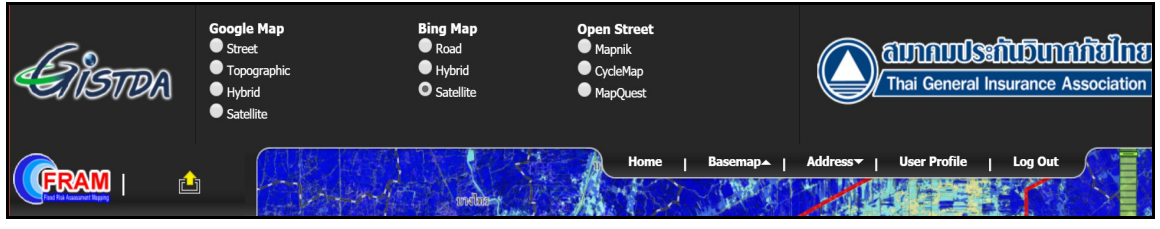

เมื่อได้เลือกแผนที่พื้นฐานที่ต้องการแล้ว ให้คลิกที่เมนู **แผนที่ฐาน** อีกครั้ง เพื่อปิดเมนูส่วนนี้ ทำให้มีพื้นที่ แสดงแผนททที่กวต้างขถึพื้น

(l) การปิดเมนูด้านซ้ายมือ ให้คลิกที่เมนู **แผนที่ประเมินเสี่ยงภัยจากน้ำท่วมซ้ำซาก** ที่ปรากฏในด้านขวา ของ Logo FRAM จากนั้น หน้าจอส่วนนี้จะถูกซ่อนไว้ในด้านบน เพื่อให้หน้าจอมีพื้นที่แสดงแผนที่กว้าง ขึ้น ตัวอย่าง ดังนี้

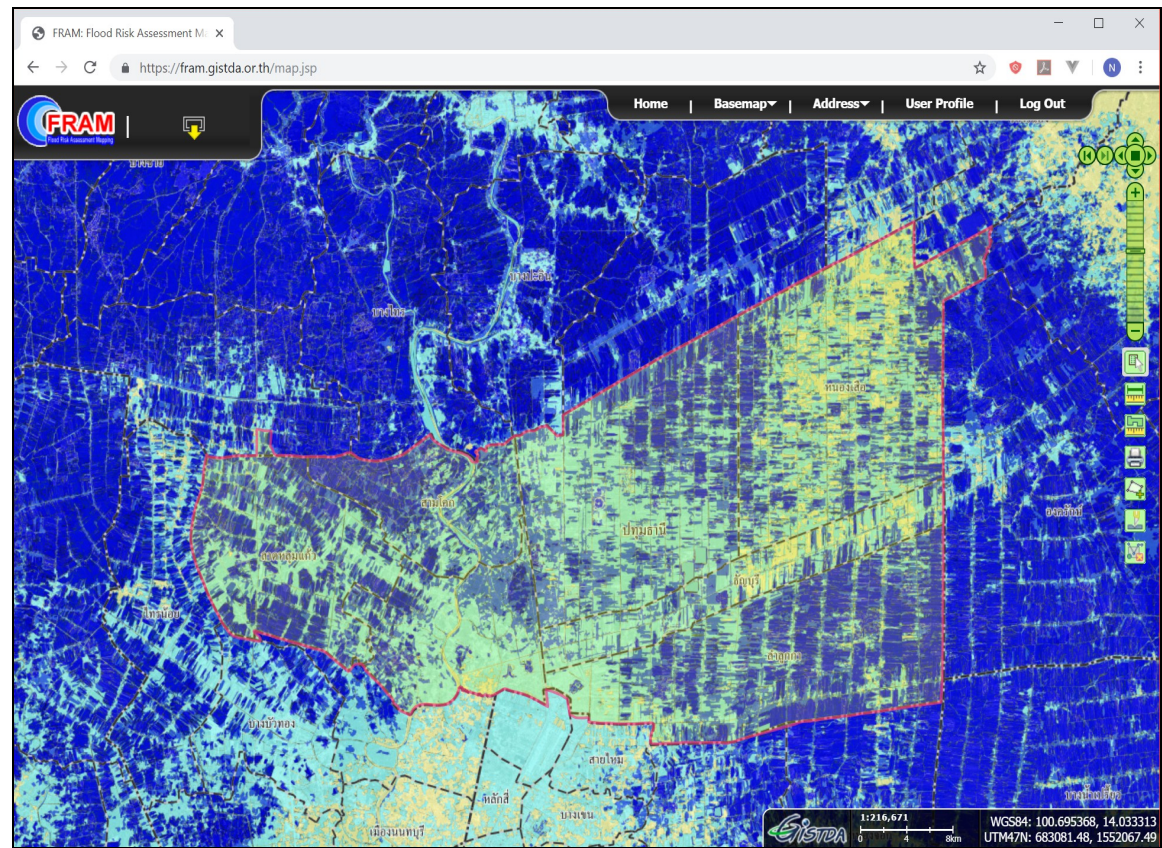

- (m) การพิมพ์แผนที่ ให้คลิกที่เครื่องมือ <mark>ظ</mark> ที่ปรากฏในด้านซ้าย จะแสดงหน้าจอแผนที่สำหรับการพิมพ์ขนาด  $A$ 4 จากนั้น เลือกเมนู File →Print ของเบราว์เซอร์ เพื่อดำเนินการต่อไป
- (n) ออกจากระบบ เมื่อทำงานแล้วเสร็จ ให้คลิกที่เมนู ออกจากระบบ หน้าจอจะปรากฏหน้าต่าง ตามที่แสดง ข้างล่างเพื่อให้ยืบยับอีกครั้ง

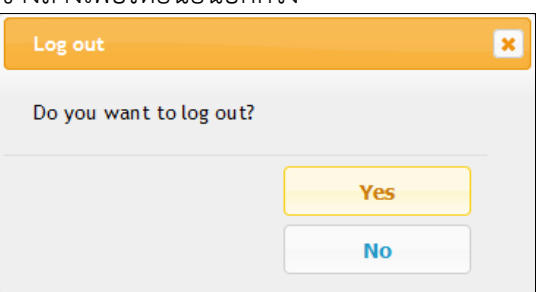

## **3.3. การปรภับปรถุงแกช้ไขขช้อมคลลงทะเบทยนผคช้ใชช้งาน**

## การใช้งาน

เพื่อปรับปรุงแก้ไขข้อมูลลงทะเบียนของผู้ใช้งาน ประกอบด้วย ชื่อ-นามสกุล อีเมล์ และรหัสผ่าน โดยหลังจากเข้าสู่ระบบแล้ว ให้ไปที่หน้าจอข้อมูลผู้ใช้ แล้วเลือกเมนูที่ต้องการจากด้านบนของหน้าจอเพื่อ

ปฏิบัติงานต่างๆ ดังต่อไปนี้

<u>ปรับปรุงแก้ไขขื่อ และนามสกุล</u>

- (ก) ในโปรแกรมแผนที่ เลือกเมนู **สำหรับผู้ใช้** โปรแกรมจะไปที่หน้า ข้อมูลผู้ใช้งาน ตามที่แสดงข้างขวา
- (ข) แก้ไขชื่อ และ/หรือ นามสกุลให้ถูก ต้อง
- (ค) คลิกที่ป่ม **บันทึก**

## เปลี่ยนรหัสผ่าน

- (ก) จากหน้าจอข้อมูลผู้ใช้ เลือก Link เปลี่ยนรหัสผ่าน จะไปที่หน้าเปลี่ยน รหัสผ่าน
- (ข) ใส่รหัสผ่านเดิมลงในช่องรหัสผ่าน ปัจจุบัน
- (ค) ใส่รหัสผ่านใหม่ลงในช่องรหัสผ่าน ใหม่ และ พิมพ์รหัสผ่านใหม่อีกครั้ง
- (ง) คลิกที่ปุ่ม **ตกลง**

เปลี่ยนอีเมล์

- (ก) จากหน้าจอข้อมูลผู้ใช้ เลือก Link <u>เปลี่ยนอีเมล์</u> จะไปที่หน้าเปลี่ยน ดีเมล์
- (จ) ใส่อีเมล์ใหม่ลงในช่องอีเมล์ใหม่
- (ฉ) คลิกที่ปุ่ม **ตกลง** จากนั้น ระบบจะ ส่งข้อความไปที่อีเมล์ใหม่ของผู้ใช้ เพื่อยืนยัน และการตรวจสอบอื่เบล์ ใหม่

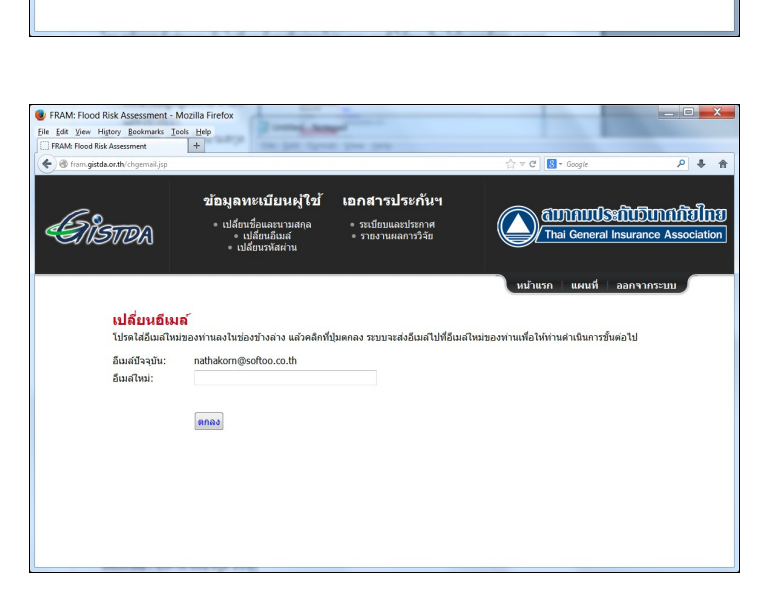

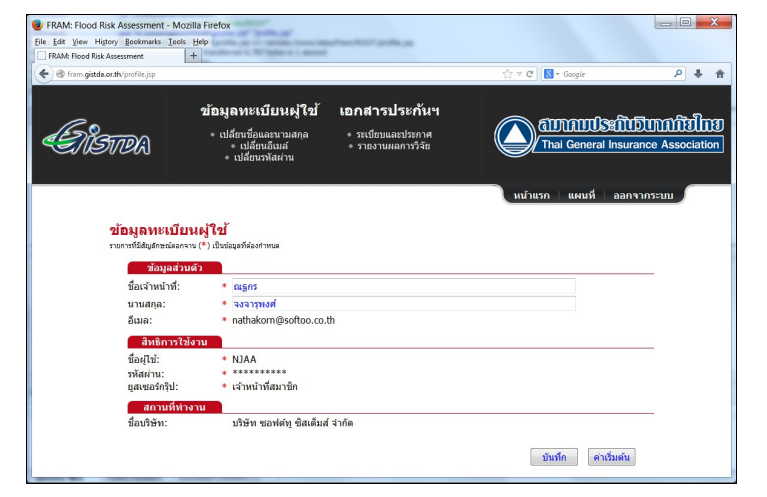

เอกสารประกันฯ

⇒ ระเบียบและประกาศ<br>⇒ รายงานผลการวิจัย

ammusintunnidhu

ข้อมลหะเบียนผ่ใช่

เปลี่ยนชื่อและนาม<br>• เปลี่ยนอีเมส์

**Anas** 

*ENSTR*A

เปลี่ยนรหัสผ่าน รหัสผ่านปัจจุบัน รหัสผ่านใหม่:<br>พิมพ์รหัสผ่านใหม่อีกครั้ง

## **3.4. การหาตนาแหนคู่งธถุรกมิจประกภันวมินาศภภัย**

### การใช้งาน

เพื่อให้ได้มา ซึ่งค่าพิกัดละติจูด ลองจิจูด และรหัสขอบเขตตำบล เพื่อสนับสนุนการจัดทำและปรับปรุงฐาน ข้อมูลภูมิสารสนเทศกรมธรรม์ประกันภัย

โดยหลังจากเข้าสู่ระบบแล้ว ไปที่เมนูค้นหาที่อยู่ของโปรแกรมแผนที่ ให้ระบุเงื่อนไขในการค้นหา ผลการค้นหา จะแสดงบนแผนที่ ซึ่งเป็นบ้าน/อาคารตามที่อยู่

### วิธีการใช้งาน

- (ก) ในโปรแกรมแผนที่ เลือกเมนู **ค้นหาที่อยู่** จะปรากฏแบบฟอร์มสำหรับค้นหาที่อยู่ในด้านบนหน้าจอ ตาม ททที่แสดงในขต้างขวา
- (ข) เลือกขอบเขตจังหวัด อำเภอ และ ตำบล
- (ค) ระบุเงื่อนไข เช่น เลขที่บ้าน หมู่ ที่ ชื่อหมู่บ้าน ชื่อซอย หรือ ชื่อ ถนน ในช่องต่างๆ ตามที่กำหนด
- (ง) สุดท้ายคลิกที่ปุ่ม **ค้นหา** ผลการ ค้นหาที่ได้ จะเป็นบ้านซึ่งแสดง บนแผนที่เป็นสีฟ้า พร้อมข้อมลที่ ้อยู่แสดงในช่องรายการที่อยู่ที่ ปรากฏในดต้านขวามมือของแบบ ฟอร์ม
- (จ) คลิกที่ที่อยู่ ทำให้บ้าน/อาคารจะ

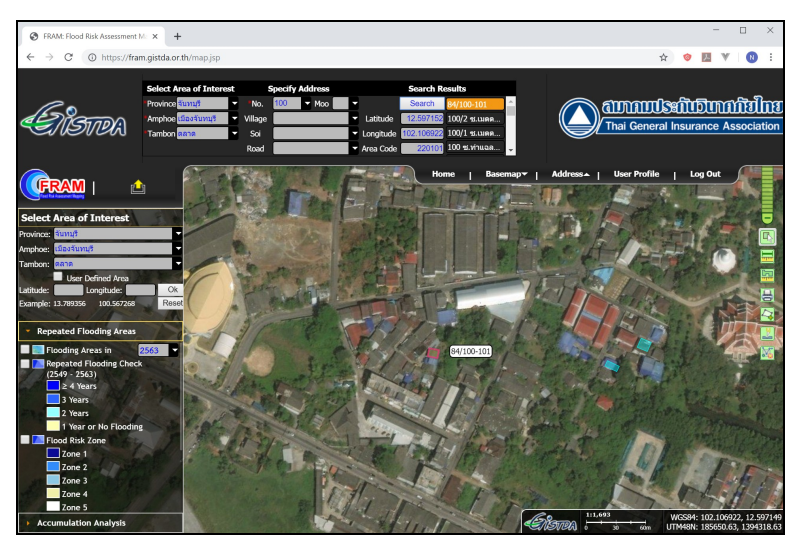

ีปรากฏในตรงกลางแผนที่ เป็นสีแดง และค่าพิกัดจะแสดงในช่อง ละติจูด และ ลองจิจูด พร้อมรหัสตำบล แสดงในช่องรหัสตำบล

(ฉ) ก็อบปี้ค่าพิกัดละติจูด ลองจิจูด และ รหัสตำบล บันทึกลงในฐานข้อมูลภูมิสารสนเทศกรมธรรม์ประกันภัย ของบรมิษพัทเอง

#### $**$  หมายเหตุ $**$

• กรณีไม่สามารถค้นหาข้อมูล ตามเงื่อนไขที่ระบ ระบบ โปรแกรมจะแสดงค่าพิกัด ของจดศนย์กลางของ ขอบเขตตจาบลแทน โดย แสดงค่าพิกัดเป็นสีแดง ตัวอย่างตามที่แสดงข้างขวา

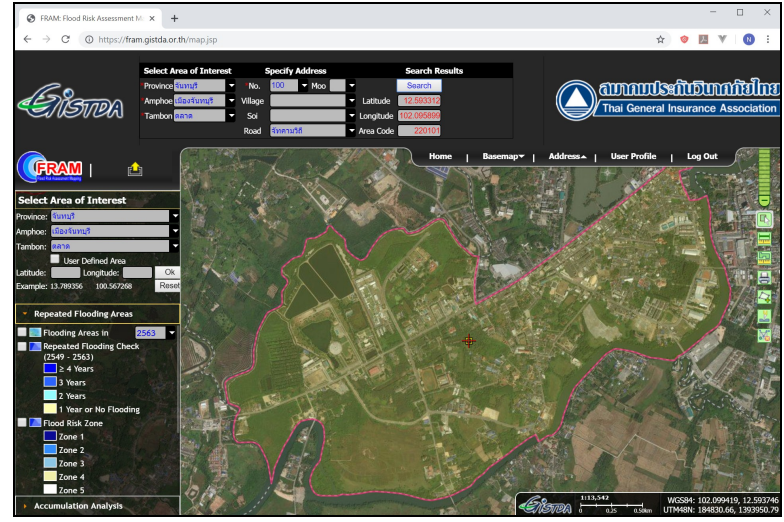

## **3.5. การปรภับปรถุงฐานขช้อมคลภคมมิสารสนเทศกรมธรรมค์ประกภันภภัย**

### การใช้งาน

้เพื่อให้ได้มา ซึ่งค่าต่างๆ ประกอบด้วยรหัสขอบเขตการปกครองระดับตำบล ความรุนแรงในการเกิดน้ำท่วม ซ้ำซาก (Yearly Flooding Area และ Repeated Flooding Check) รหัสโซนของพื้นที่เสี่ยงภัย จากน้ำท่วม (Flood Risk Zone) และ รหัสโซนของพื้นที่เสี่ยงภัยจากเหตุแผ่นดินไหว (Earthquake Intensity) จะเพิ่มเติมลงในตารางข้อมูลภูมิสารสนเทศกรมธรรม์ประกันภัย เพื่อใช้ในการวิเคราะห์ และประมวลผลความเสี่ยงด้านอุทกภัยสำหรับธุรกิจประกันวินาศภัย

โดย ผู้ใช้ต้องโหลดข้อมูลธุรกิจประกันวินาศภัยเข้าในโปรแกรมแผนที่ฯ ซึ่งจะเชื่อมโยงข้อมูลเสี่ยงภัยจากน้ำ ท่วมซ้ำซากจากระบบฐานข้อมูลส่วนกลางผ่านเครือข่ายอินเตอร์เน็ต โดยข้อมูลธุรกิจประกัน ้วินาศภัยต้องอยู่ในรูปแบบไฟล์ Excel (\*.xlsx) และมีโครงสร้างตามที่กำหนด ดังนี้

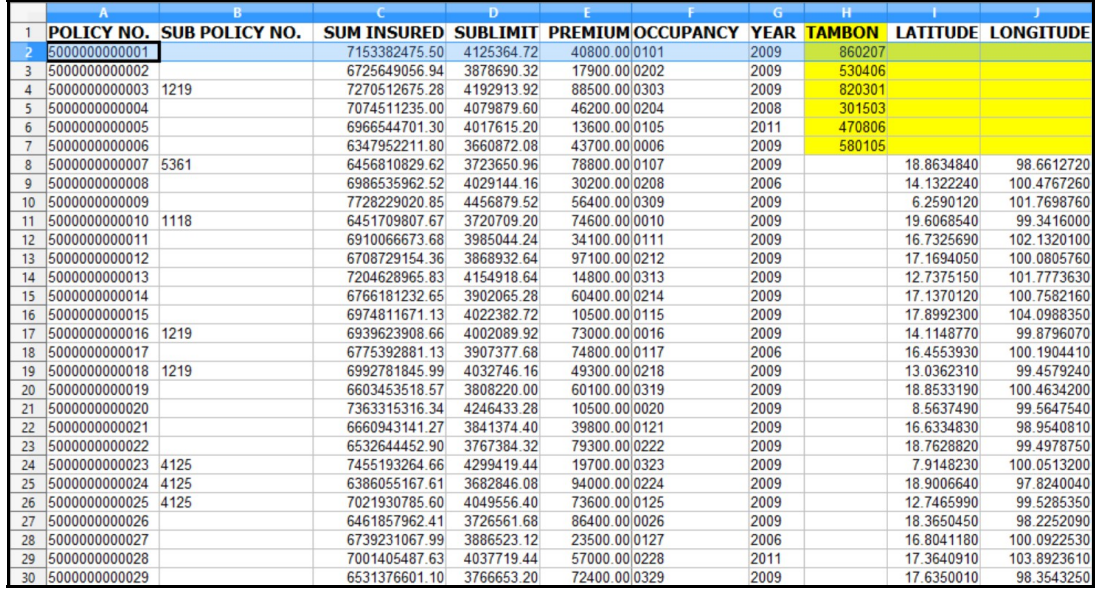

- ้ บรรทัดที่ 1 ต้องเป็นชื่อคอลัมน์ (Column) เท่านั้น และต้องสะกดตามที่แสดงในตาราง
- ้ต้องมีคอลัมน์ที่ระบายเป็นสีเหลือง คือ
	- $POLICY NO.$  เลขที่กรมธรรม์
		- $SUB$  POLICY NO.  $a$  เลขที่กรมธรรม์ย่อ
	- SUM INSURED ทลนประกพันวมินาศภพัย
	- <code>SUBLIMIT</code> ทนประกันวินาศภัยน้ำท่วม
	- PREMIUM: เบทพื้ยประกพันวมินาศภพัย
	- OCCUPANCY: รหพัสภพัย
		- YEAR ปีที่เริ่มประกับวิบาศภัย
	- TAMBON รหัสตำบล เป็นเลขจำนวน 6 หลักตามกรมการปกครอง
		- <code>LATITUDE</code>: ค่าละติจูด ที่ได้จากการค้นหาตำแหน่งจากขั้นตอนที่ 3.4
		- <code>LONGITUDE</code>: ค่าลองจิจูด ที่ได้จากการค้นหาตำแหน่งจากขั้นตอนที่ 3.4

หลังจากการเชื่อมโยงข้อมูลแล้ว สามารถบันทึกผลการเชื่อมโยง พร้อมข้อมูลเดิมให้เป็นไฟล์ Excel (\*.xlsx) เพื่อใช้เป็นประโยชน์ของบริษัทตามที่ต้องการ

## วิธีการใช้งาน

ขวา

- (ก) จากหน้าจอแผนที่ คลิกที่แถบ **การวิเคราะห์สะสมภัย (Accumulation)** ที่ปรากฏในมุมล่างซ้ายของ หน้าจอ จากนั้นแถบนี้จะเลื่อน ์ขึ้นและปรากฏปุ่ม **เปิดไฟล์** ☆ 白 ワ ま 金 **Excel** ตามตัวอย่างที่แสดงด้าน
- (ข) คลิกที่ปุ่ม **เปิดไฟล์ Excel** จะ ปรากฏขึ้นหน้าต่าง ตามตัวอย่าง ที่แสดงข้างล่าง จากนั้นให้ไปที่ โฟลเดอร์ที่จัดเก็บข้อมูลที่ตั้ง ิทรัพย์สินที่เอาประกันภัย แล้ว ้คลิกที่ไฟล์ที่ต้องการ แล้วคลิกที่ ปุ่ม Open ทันที โปรแกรมจะ ดำเนินการโหลดข้อมูลเข้าสู่ คอมพิวเตอร์ของผู้ใช้ และ คำนวณเบี้ยประกันภัยและทุน ประกันภัย ในแต่ละจังหวัด และ จจาแนกผลการคจานวณตาม ประเภทรหัสภัย และปีที่เอา ประกันภัย เมื่อแล้วเสร็จ ตำแหน่งของที่ตั้งทรัพย์สินที่เอา ประกันภัยต่างๆ ก็แสดงบน แผนที่ แล้วเมื่อเอาเมาส์วางบนที่ ตั้งทรัพย์สินที่เอาประกันภัย ก็จะ แสดงรายละเอียดข้อมูลของ ทรัพย์สินนั้นบนหน้าจอ นอกจากนั้น มีเมนูปรากฏเพิ่ม ขึ้นภายใต้ปุ่ม **เปิดไฟล์ Excel** โดยมีตัวอย่างหน้าจอตามที่แสดง ขต้างขวา

ทั้งนี้ ก่อนที่จะแสดงเมนูเพิ่มเติม

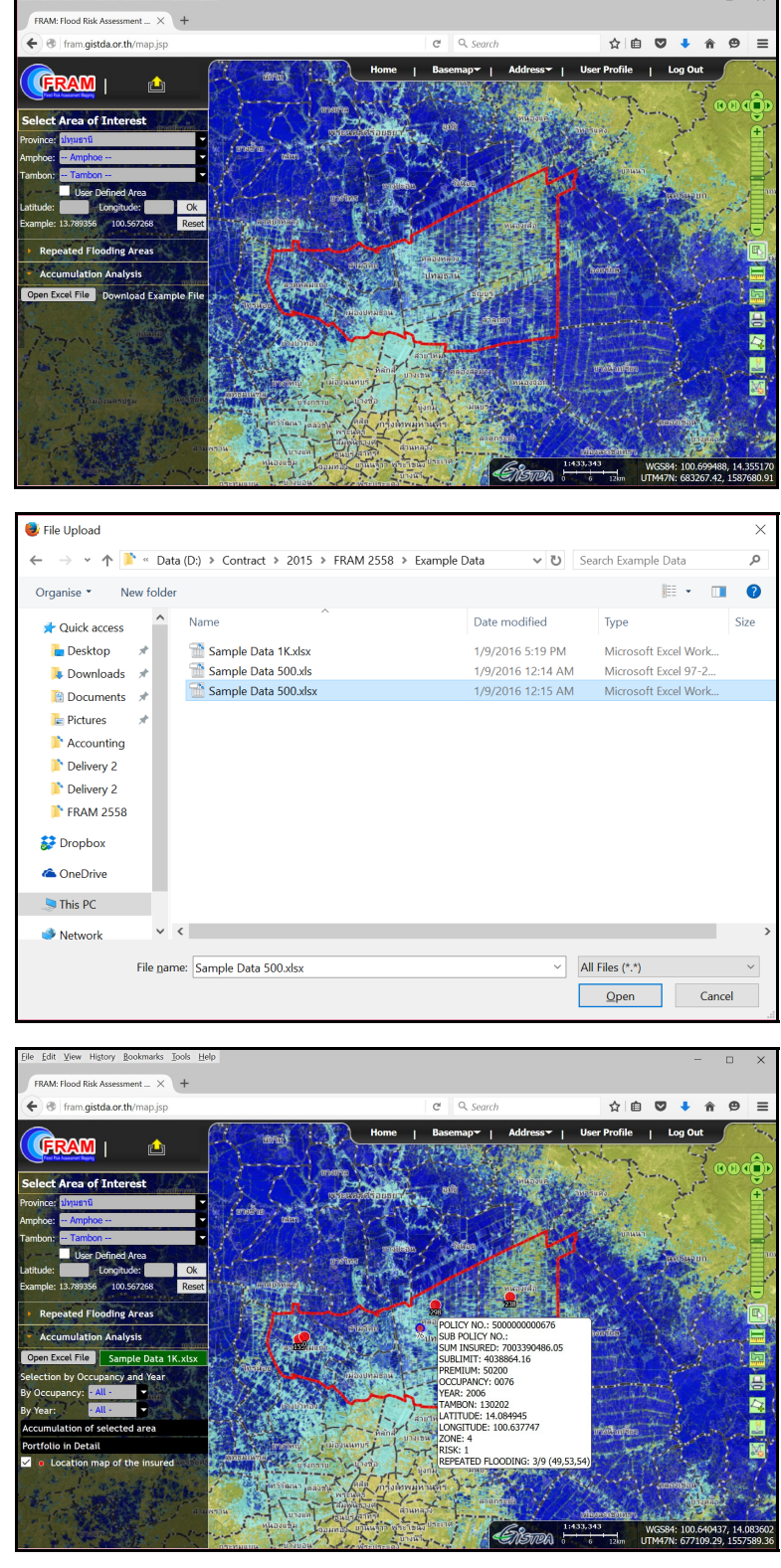

บนหน้าจอ โปรแกรมจะดำเนินการเชื่อมโยงข้อมูลเสี่ยงภัยจากน้ำท่วมซ้ำซากจากระบบฐานข้อมูลส่วน กลางสู่ตารางข้อมูลทรัพย์สินที่เอาประกันภัย ซึ่งจะมี Progress Bar แสดงเป็นสีแดงภายใต้ชื่อตาราง เช่น ้ <mark>พิ R</mark>etrieving data ... ควรรอสักครู่จนการทำงานสมบูรณ์ ซึ่ง Progress Bar จะเปลี่ยนสีเป็นสีเขียว เช่น 5 Sample Data 500.xlsx | หลักจากนั้นค่อยดำเนินการใช้ฟังก์ชั่นของโปรแกรมต่างๆ ต่อไป

- (ค) คลิกที่ Checkbox ของชั้นข้อมูล **ที่ตั้งทรัพย์สินที่เอาประกันภัย** สามารถปิด หรือ เปิดแสดงชั้นข้อมูล
- (ง) คลิกที่รายการ**รหัสภัย** หรือ **ปีที่** แล้วเลือกรหัสภัย หรือปีที่ ที่ต้องการ หน้าจอจะเน้นแสดงข้อมูลประกัน ภัยของประเภทภัย และ ปีที่เอาประกันภัยตามที่เลือก
- (จ) จากเมนูรายชื่อขอบเขตการ ิปกครอง เลือกพื้นที่ที่ต้องการ โปรแกรมจะแสดงขต้อมภูลของ พื้นที่ที่เลือกเท่านั้น
- (ฉ) คลิกที่ปุ่ม Portfolio in Detail เพื่อเรียกดูข้อมูลทรัพย์สินที่เอา ี ประกันภัย ในพื้นที่ที่เลือก แสดง ในลักษณะเป็นตารางข้อมล ตัวอย่างดังแสดงด้านขวามือ
- (ซ) คลิกที่ป่ม **Export to \*.csv** ที่ ปรากฏในดต้านลร่างของตารางขต้อ

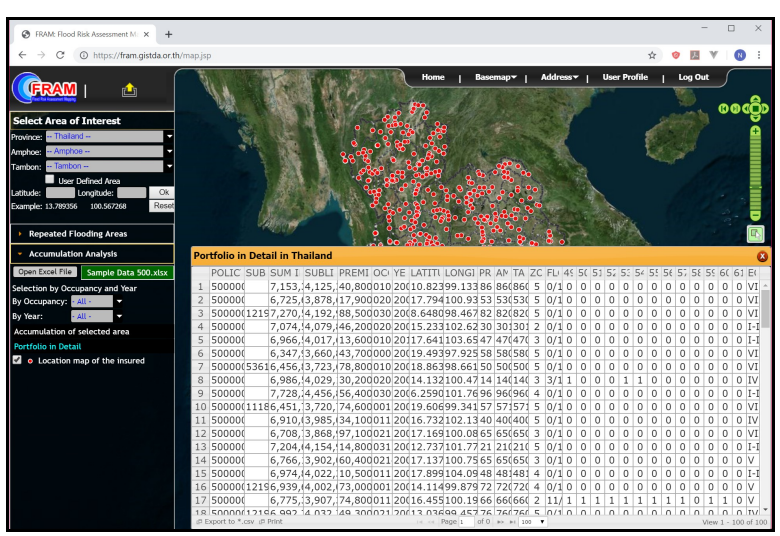

มูลฯ เพื่อดำเนินการบันทึกข้อมูล ออกเป็นไฟล์ Excel หรือ คลิกที่ปุ่ม **Print** เพื่อออกรายงานในรูปแบบ เอกสาร ขนาด A4

 $**$  หมายเหต $**$ 

- การโหลดข้อมูลที่ตั้งทรัพย์สินที่เอาประกันภัยสู่คอมพิวเตอร์ อาศัยความสามารถของเบราว์เซอร์ที่ สนันสนนฟังก์ชั่น HTML File API เช่น Firefox เวอร์ชั่น 25, Google Chrome เวอร์ชั่น 30 หรือ IE เวอร์ชั่น 10 เป็นต้น
- ำประสิทธิภาพคอมพิวเตอร์ ขั้นต่ำ
	- หนร่วยประมวลผล Intel ® Core (TM) Duo CPU @ 3.00 GHz
	- หนร่วยความจจาสจารอง (RAM) 1 GB
	- หน่วยความจำหลัก (Hard disk) 500 GB
	- OS Windows XP
	- Internet bandwidth 2 Mbps (แนะนจา 5-7 Mbps)
- การโหลดข้อมูลฯ จะมีการตรวจสอบข้อมูล และต้องดำเนินการคำนวณ ซึ่งจะใช้เวลาคอมพิวเตอร์เยอะ พอสมควร ซึ่งไม่ควรโหลดข้อมูลที่มีจำนวนเรคคอร์ดมากภายในครั้งเดียว ความเร็วการโหลดข้อมูลมี นลการทดสอบตามที่แสดงใบตารางใบหบ้ากัดไป

| จำนวนข้อมูล                        | เวลาที่ใช้ | หมายเหตุ                                  |
|------------------------------------|------------|-------------------------------------------|
| ี<br>นำเข้าครั้งละ 10,000 เรดคอร์ด | (นาที)     |                                           |
| $(1)$ 10,000                       | 1.04       |                                           |
| $(2)$ 10,000                       | 1.14       |                                           |
| $(3)$ 10,000                       | 1.15       |                                           |
| $(4)$ 10,000                       | 1.16       |                                           |
| $(5)$ 10,000                       | 1.17       |                                           |
| $(6)$ 10,000                       | 1.22       |                                           |
| $(7)$ 10,000                       | 1.22       |                                           |
| $(8)$ 10,000                       | 1.25       |                                           |
| $(9)$ 10,000                       | 1.25       |                                           |
| (10)10,000                         | 1.27       |                                           |
| นำเข้า 50,000                      | 5          | ิครั้งต่อไปการนำเข้าได้ครั้งละ 10,000 เรด |
|                                    |            | คอร์ด                                     |
|                                    |            | ข้อมูลนำเข้าสะสมรวมกันสูงสุดในการ         |
|                                    |            | วิเคราะห์ 1,048,546 เรดคอร์ด              |

ิตารางเวลาทดสอบที่ความเร็วแบนด์วิดท์ (bandwidth) 9 - 10 Mbps

- ข้อมูลที่โหลดจะเก็บไว้ในหน่วยความจำของคอมพิวเตอร์ของผู้ใช้เอง เมื่อมีการเปลี่ยนหน้าจอจาก หน้าโปรแกรมแผนที่ไปที่หน้าอื่นๆ หรือทิ้งเครื่องไว้โดยไม่ใช้งานเกิน 20 นาที ข้อมูลที่โหลดจะหาย ไปจากหน่วยความจำของคอมพิวเตอร์
- ้ สำหรับกรณีที่ไม่ได้ใช้งานต่อเนื่อง 20 นาทีโดยประมาณ เมื่อ ้จะใช้โปรแกรมอีกครั้ง เช่น จะเปลี่ยนไปที่พื้นที่ขอบเขตการ ปกครองอื่นๆ โปรแกรมจะแจ้งให้ Log-in ใหม่ มีหน้าจอตาม ที่แสดงด้าบขวาบือ

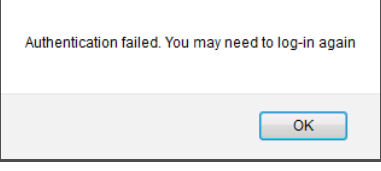

- แนะนำวิธีการใช้งาน ดังนี้
	- ให้โหลดข้อมูลทีละน้อย แล้วปฏิบัติงานครบขั้นตอนจาก (ข) ถึง (ซ) เพื่อบันทึกผลการดำเนิน การในแต่ละครั้ง ทั้งนี้เพื่อป้องกันการใช้งานอาจจะขัดข้อง เนื่องจากโปรแกรมต้องการโหลด ข้อมูลจากเซิร์ฟเวอร์ เช่น ข้อมูลขอบเขตการปกครองและข้อมูลเสี่ยงภัยจากน้ำท่วมซ้ำซาก ซึ่ง ก็ต้องใช้เวลาและขึ้นอยู่กับความเร็วของเครือข่ายด้วย
	- เมื่อเริ่มต้นเข้าสุโปรแกรมแผนที่ โปรแกรมจะโหลดข้อมูลขอบเขตจังหวัดของมันเอง ซึ่งจะใช้ เวลา 30 วินาทีโดยประมาณ เพราะฉะนั้นแนะนำให้รอสักครู่ จนถึงโปรแกรมแจ้งผลการโหลด ข้อมูลจังหวัดแล้วเสร็จ (ซึ่งสัญลักษณ์ที่แสดงด้านขวาของข้อความ Select Area of Interest

จะหายไป ตามที่แสดงข้างล่าง) แล้วค่อยดำเนินการ โหลดข้อมูลของผู้ใช้เอง อย่างไรก็ตาม เมื่อเข้าสู่ โปรแกรมแผนที่แล้ว สามารถใช้ฟังก์ชั่นอื่นๆ ได้ ทันที

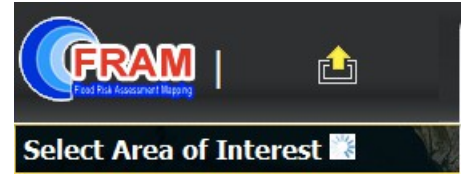

### **3.6. การแสดงผลการคนานวณขช้อมคลธถุรกมิจประกภันวมินาศภภัย**

#### การใช้งาน

แสดงผลการคำนวณทรัพย์สินที่เอาประกันภัยของแต่ละพื้นที่ เพื่อการวิเคราะห์และประมวลผลความเสี่ยงด้าน ้อุทกภัย สำหรับธุรกิจประกันวินาศภัย

โดยใช้ข้อมูลที่ได้จากการคำนวณจากขั้นตอนที่ 3.5 ซึ่งผลการคำนวณจะเก็บไว้ในหน่วยความจำของ คอมพิวเตอร์ ในรูปแบบโครงสร้าง ตามที่แสดงข้างล่าง

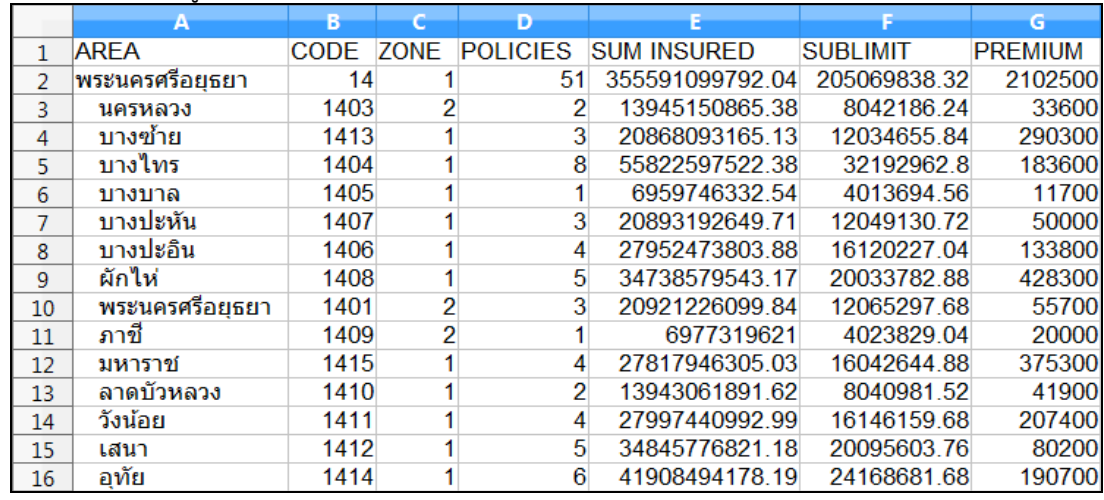

## วิธีการใช้งาน

(ก) เมื่อคำนวณแล้วเสร็จจากข้อ 3.5 เลือกจังหวัด หรือ อำเภอ หรือ ตำบลที่ต้องการ แล้วคลิกที่ป่ม Accumulation of Selected Area (สีฟ้า) ตามตัวอย่างหน้าจอที่แสดในหน้าถัดไป<br><u>| Eile\_Edit\_View\_History\_Bookmarks\_Tools\_Help</u>

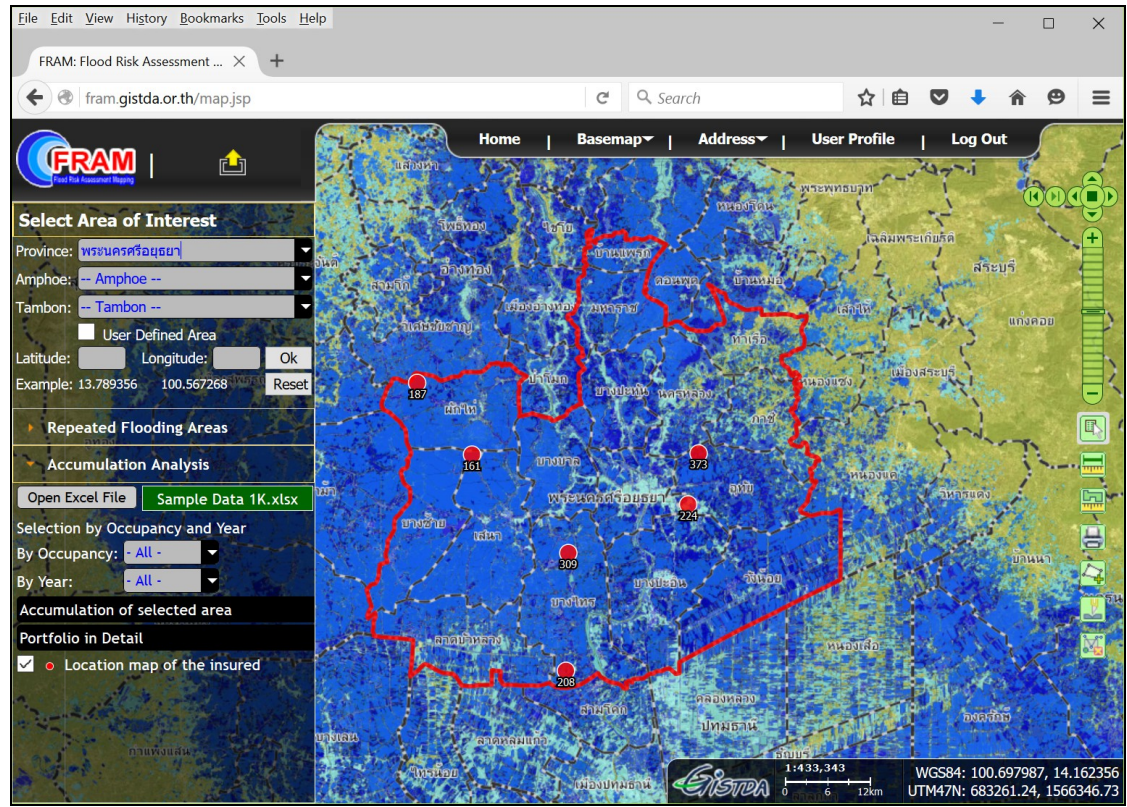

์ (ข) จากขั้นตอน (ก) หน้าจอจะปรากฏตารางแสดงผลการคำนวณมูลค่าทรัพย์สินที่เอาประกันภัยของพื้นที่ที่ เลือก ตัวอย่างดังนี้

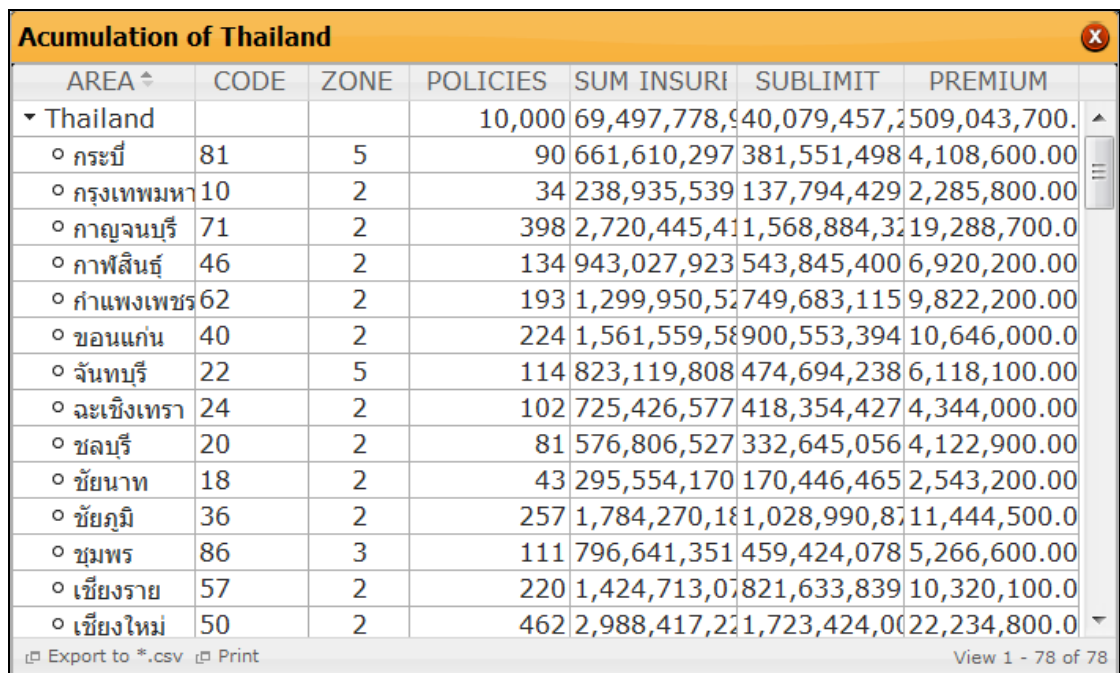

(ค) จากหน้าจอตารางที่แสดงข้างบน คลิกที่ปุ่ม **Export to \*.csv** ซึ่งสามารถบันทึกข้อมูลที่ได้จากการ คจานวณจพัดเกห็บไวต้ในคอมพมิวเตอรค์ เพมืที่อใชต้เปป็นประโยชนค์ตร่อไป หรมือ คลมิกททที่ปลปุ่ม **Print** เพมืที่อออกรายงานในรภูป แบบเอกสาร ขนาด A4

#### **3.7. รายงานผลการคนานวณ**

#### การใช้งาน

เพื่อสร้างรายงานผลการคำนวณมูลค่าทรัพย์สินที่เอาประกันภัย ในรูปแบบเอกสาร ขนาด A4 วิธีการใช้งาน

- ้ (ก) เลือกขอบเขตพื้นที่ที่ต้องการรายงาน เช่น จังหวัดนครสวรรค์
- (ข) เลือกแสดงชั้นข้อมูลแผนที่ที่ต้องการ เช่น พื้นที่เสี่ยงภัยจากเหตุแผ่นดินไหว (Earthquake Intensity)
- (ค) คลิกที่เครื่องมือ <mark>H</mark> ที่ปรากฏในด้านซ้าย จะแสดงหน้าจอแผนที่สำหรับการพิมพ์ขนาด A4 ตามตัวอย่างที่ แสดงในหน้าถัดไป จากนั้น เลือกเมนู File →Print ของเบราว์เซอร์ เพื่อดำเนินการต่อไป

#### $**$  หมายเหต $**$

- รูปแบบรายงานแผนที่ ออกแบบสำหรับกระดาษขนาด A4 และกำหนดพื้นที่ว่างรอบขอบกระดาษ (Margin) เป็นศูนย์
- สามารถตั้งค่า Margin ของกระดาษด้วยโปรแกรมเบราว์เซอร์ เช่น คำสั่ง Page Setup...

## ์ คู่มือการใช้โปรแกรมต้นแบบแผนที่การประเมินพื้นที่เสี่ยงภัยจากน้ำท่วม

โครงการความร่วมมือพัฒนาต้นแบบแผนที่และแบบจำลองการประเมินพื้นที่เสี่ยงภัยจากน้ำท่วม เพื่อการพิจารณารับประกันวินาศภัย ระยะที่ 4 (เพิ่มเติม)

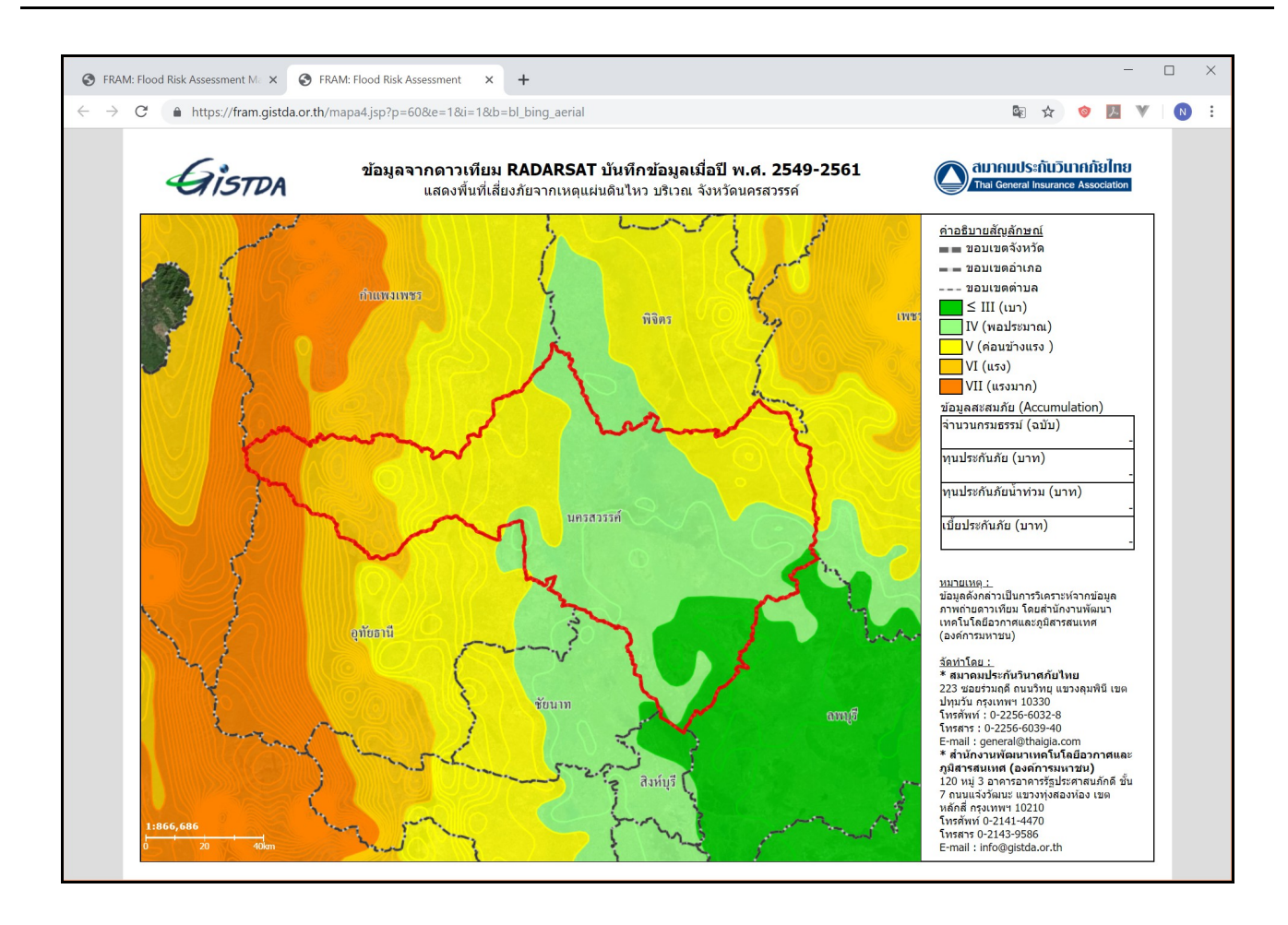

# **บทททที่ 4 ขช้อจนากภัดการใชช้งาน**

ี สำหรับฟังก์ชันการลงชื่อเข้าสู่ระบบ (Login) จำกัดไว้มิให้ Login มากกว่า 1 เครื่อง เช่น เมื่อผู้ใช้ได้ Login แล้วจะไม่ ี สามารถ Login จากเครื่อมคอมพิวเตอร์อื่นๆ ในกรณีนี้จะพบข้อความ "คุณไม่สามารถเข้าสู่ระบบได้ใน ึ ขณะนี้ เนื่องจาก รหัสผู้ใช้นี้ กำลังใช้งานอยู่" ตามที่แสดงบนหน้าจอด้านล่าง

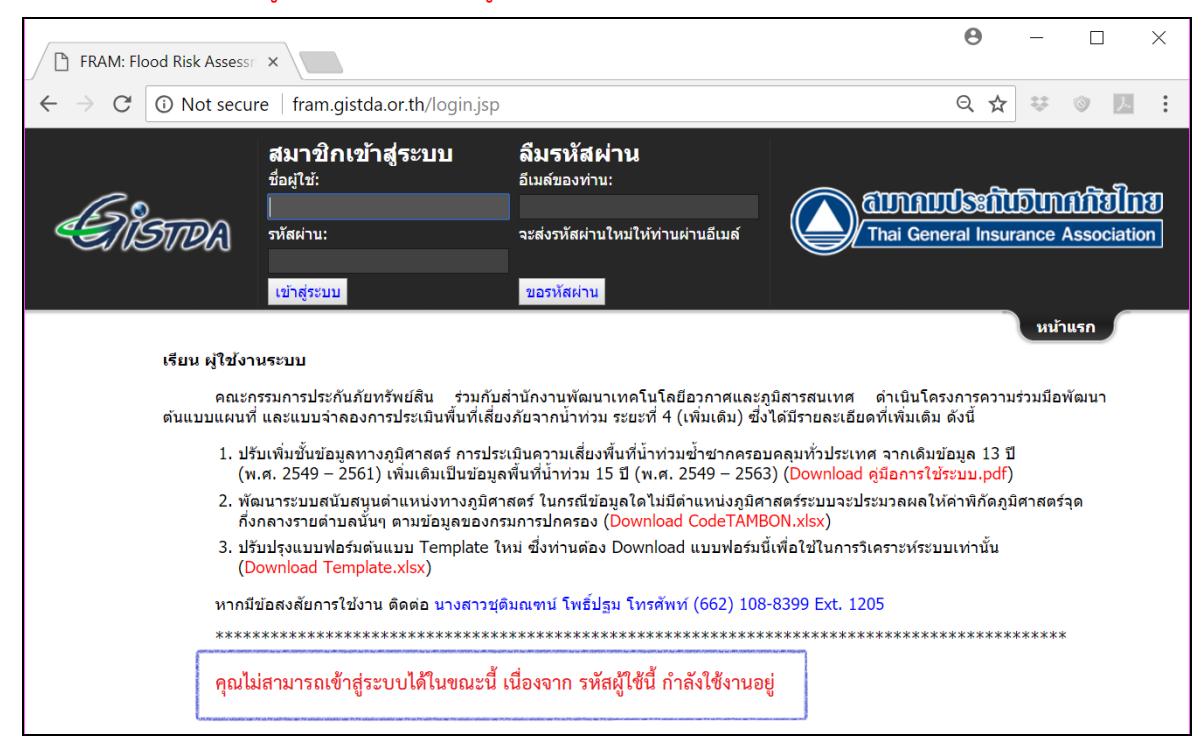

#### วิธีแก้ไข

พิมพ์ในช่อง URL : fram.gistda.or.th/logout forcelogout.jsp?u=xxxx

โดย  $\times\!\!\times\!\!\times$  หมายถึง User Name ที่ผู้ใช้งาน Login

จากนั้นกด Enter ระบบจะทำการยกเลิกผู้ใช้งานที่ค้างไว้